Some of the contents in this manual may differ from your phone depending on the software of the phone or your service provider.

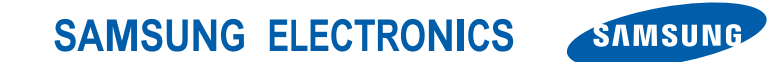

World Wide Webhttp://www.samsungmobile.com

Printed in KoreaCode No.:GH68-XXXXXA English (EU). 04/2008. Rev. 1.0

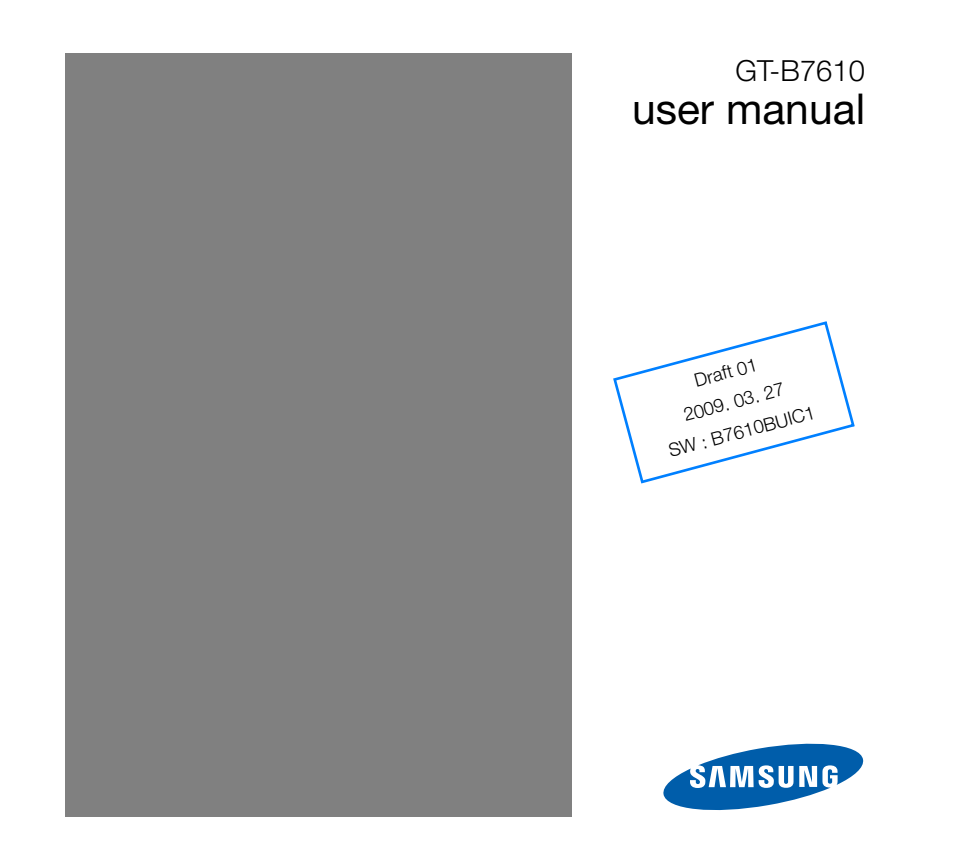

# **Read me first!**

When you need information, instructions, and tips to learn more about your device, you have several options available:

- Windows Help System (on your device) your device includes Windows Mobile Help, which you can access by tapping **Menu** > Help. This embedded, searchable help system explains how to use various Microsoft programs and features.
- Extended Usage Guide (online) on the Samsung website, you will find the Extended Usage Guide in Adobe Acrobat (.pdf) format. You can either view the guide online or download and print the file for your convenience. The Extended Usage Guide contains advanced usage tips and more details about particular functions of your device. To view the file, you must have Adobe Reader or Adobe Acrobat installed-you can download Adobe Reader free from Adobe's website (www.adobe.com).
- **User Manual** (printed) this user manual has been specially designed to guide you through the functions and features of your device. It contains extensive information about Samsung software and features and tips for using and maintaining the device. For any topics not covered in this manual, please refer to the embedded help as described above.

#### Instructional Icons

Before you start, familiarise yourself with the icons you will see in this manual:

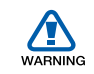

Warning – situations that could cause injury to yourself or others

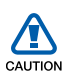

Caution – situations that could cause damage to your device or other equipment

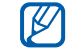

Note – notes, usage tips, or additional information

- $\blacktriangleright$ Refer to – pages with related information; for example:  $\triangleright$  p. 12 (represents "see page 12")
- $\geq$ Followed by – the order of options or menus you must select to perform a step; for example: Tap Start > Messaging (represents Start, followed by Messaging)
- [ ] Square brackets device keys; for example: [ $\overline{\circ}$ ] (represents the End/Power key)

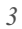

## Copyrights and trademarks

Rights to all technologies and products that comprise this device are the property of their respective owners:

• This product includes software licensed from MS, an affiliate of the Microsoft Corporation. Microsoft and software bearing the Microsoft name are registered trademarks of the Microsoft Corporation.

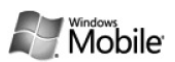

- Java™ is a trademark of Sun Microsystems, Inc.
- Bluetooth $^{\circledR}$  is a registered trademark of the Bluetooth SIG, Inc. worldwide. Bluetooth QD ID: B0xxxxx
- $\bullet\,$  Wi-Fi $^\circledR$ , the Wi-Fi CERTIFIED logo, and the Wi-Fi logo are registered trademarks of the Wi-Fi Alliance.

*4*

• Div $X^{\circledast}$  is a registered trademark of DivX, Inc., and is used under license.

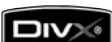

# $CE01680$

#### ABOUT DIVX VIDEO

DivX $^\circledR$  is a digital video format created by DivX, Inc. This is an official DivX Certified device that plays DivX video. Plays DivX $^{\circledR}$  video up to 320x240.

#### ABOUT DIVX VIDEO-ON-DEMAND

This DivX® Certified device must be registered with DivX in order to play DivX Video-on-Demand (VOD) content. First generate the DivX VOD registration code for your device and submit it during the registration process. [Important: DivX VOD content is protected by a DivX DRM (Digital Rights Management) system that restricts playback to registered DivX Certified devices. If you try to play DivX VOD content not authorised for your device, the message "Authorization Error" will be displayed and your content will not play.] Learn more at http://vod.divx.com.

# **Contents**

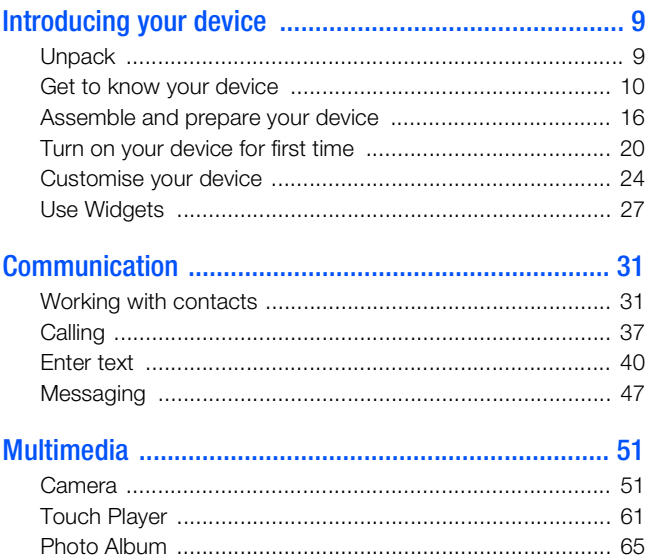

 $\boldsymbol{\delta}$ 

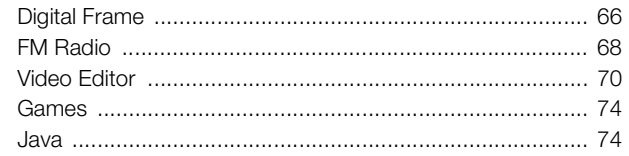

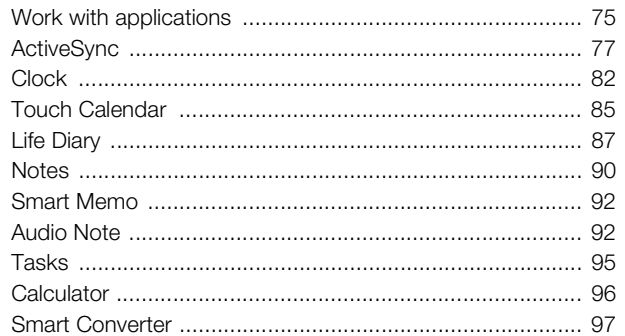

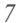

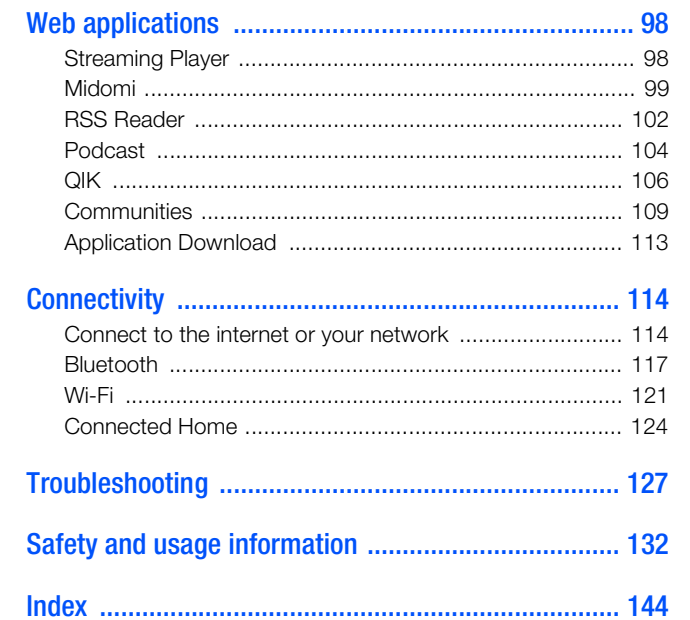

#### $\mathcal S$

# Introducing your device

# Unpack

Your package contains the following items:

- Handset
- Battery
- Travel adapter (charger)
- $\bullet$  CD-ROM $^*$
- Stereo headset
- PC data cable
- User manual
- The items supplied with your device and available accessories may be different depending on your region or service provider.
- \* The CD-ROM contains Microsoft ActiveSync software, add-on software, and other applications.

*<sup>9</sup>*

# Get to know your device

#### Front view

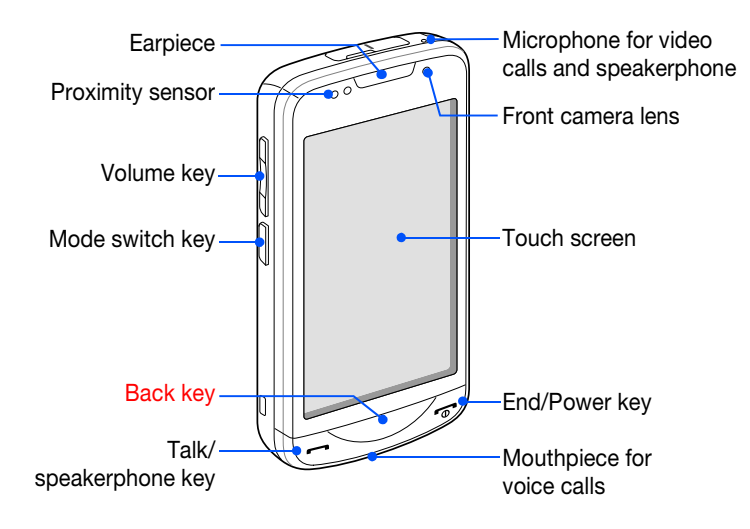

#### Rear view

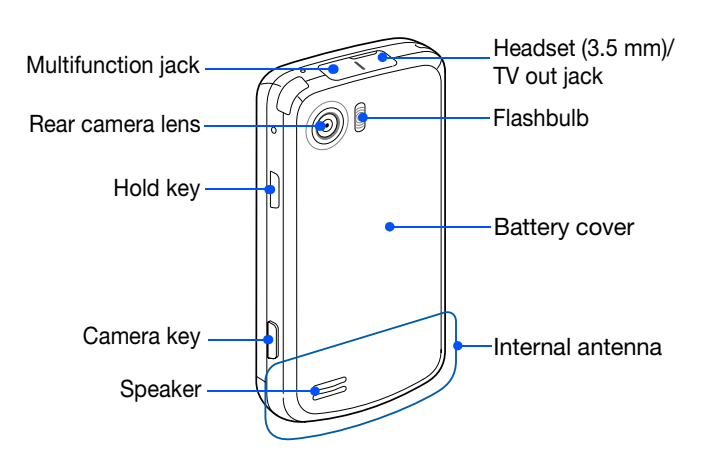

#### Inside view

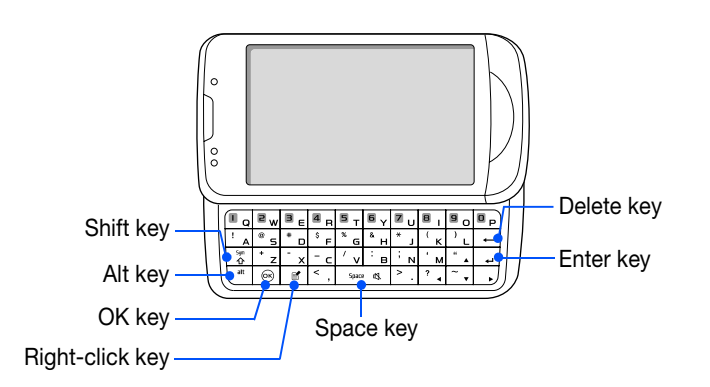

*12*

# Keys

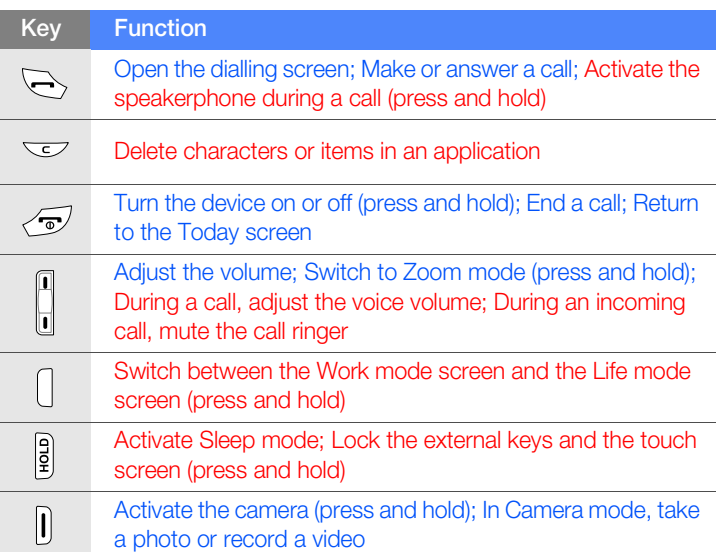

#### Icons

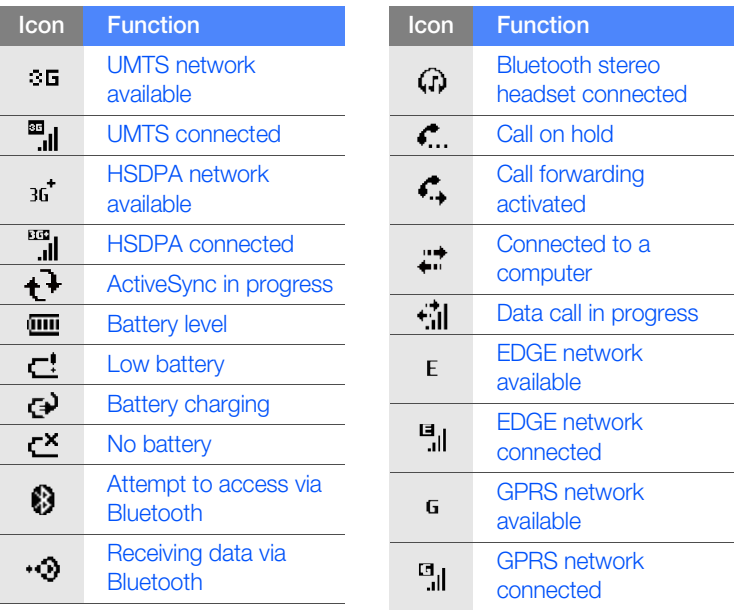

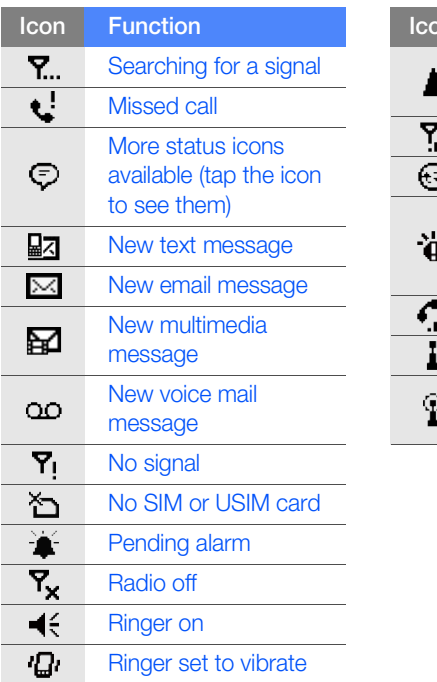

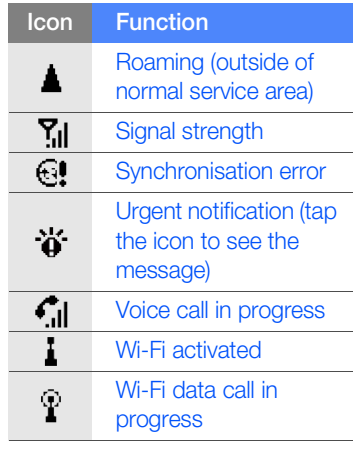

# Assemble and prepare your device

Before you can use your device, you must install the SIM or USIM card, install the battery, and charge the battery. Installing a SIM or USIM card is optional, but may be required to fully utilise some applications and store media files.

### Insert the SIM or USIM card and battery

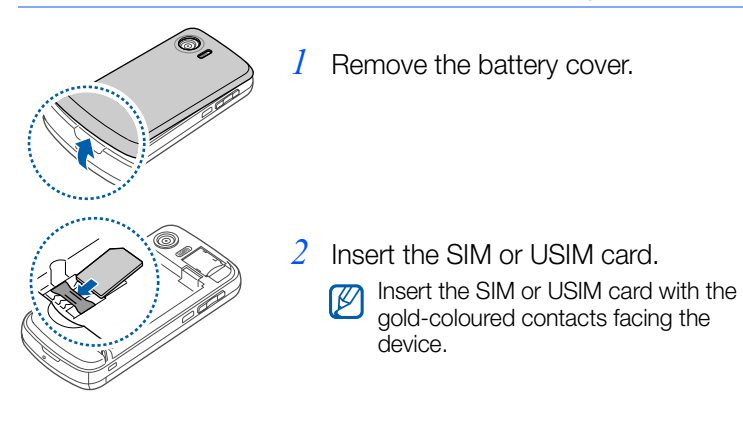

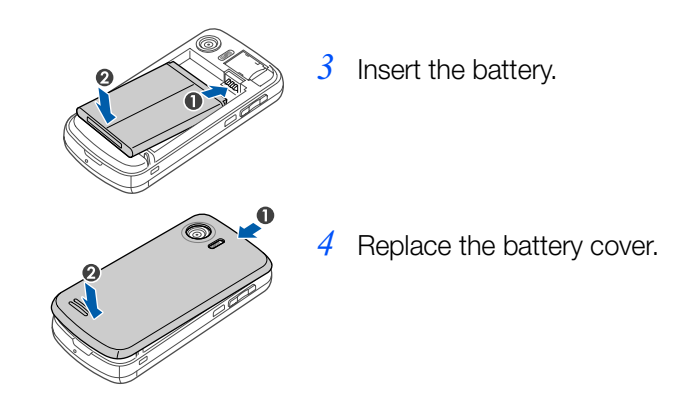

*17*

### Charge battery

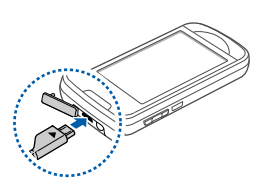

- *1* Open the cover to the multifunction jack on the top of the device.
- *2* Plug the small end of the travel adapter into the device.
- 3 Plug the large end of the travel adapter into a power outlet.
- *4* When charging is finished, unplug the travel adapter from the power outlet.
- *5* Remove the travel adapter from the device.
- Although a charger cable is connected,  $\mathscr{D}$ 
	- The battery may not charge in some situations to protect the device.
	- The battery level may remain low if the device is using a large amount of power.

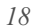

### Insert a memory card (optional)

By inserting a memory card, you can store multimedia files and messages or back up your important information. Your device accepts microSD<sup>™</sup>, memory cards up to  $x$  GB (depending on memory card manufacturer and type).

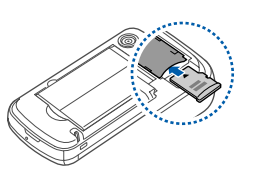

*1* Remove the battery cover.

- *2* Insert a memory card with the label side facing up.
- **3** Replace the battery cover.

#### Attach a hand strap (optional)

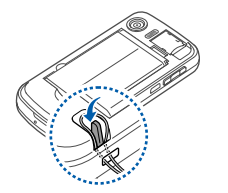

- *1* Remove the battery cover.
- *2* Slide a hand strap through the slot and hook it over the small projection.

# Turn on your device for first time

- *1* Press and hold  $[\overline{\bullet}]$  to turn on your device.
- *2* Follow the on-screen instructions. Your device will automatically connect to the cellular network.

## Activate Sleep mode

You can activate Sleep mode to save power when you do not use your device.

To activate Sleep mode, press the Hold key. Your device will turn off the screen. To deactivate Sleep mode, press the Hold key again.

## Lock external keys and touch screen

You can lock the external keys and the touch screen to prevent any unwanted device operations from accidentally pressing any of the keys and the screen.

To lock the keys and the screen, press and hold the Hold key.

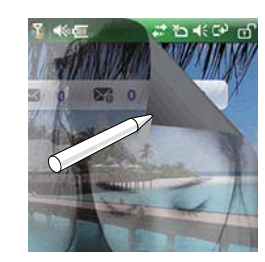

To unlock, drag your finger or stylus from the top right corner of the screen to the bottom left corner of the screen.

## Use the touch screen

You can perform the following actions on your device's touch screen:

- $\mathbb{Z}$  For the optional use of the touch screen remove the screen protection film before using your device.
- Tap: Touch the screen once to select commands or launch applications.
- Tap-and-hold: Tap and hold an item to see a list of available actions. Tap the action you want to perform on the pop-up menu.
- Drag: Tap-and-hold a scroll bar or text and then drag it to move the bar or select text.
- $\not\!\!\!/\,\mathbb{Z}\!\!\!/\,\,$  If your device does not respond accurately to your screen taps, realign your touch screen. To realign the screen, tap Start > Settings > System tab > Screen> Align> Align screen.

#### Disable wireless functions

- *1* Tap Start > Settings.
- *2* On the Connection tab, tap Wireless Manager.
- *3* Tap On next to Phone.
	- Your device will show  $\mathbf{Y}_{\mathbf{x}}$  on the Today screen.

To enable wireless functions, repeat steps 1-3 above.

#### Reset the device

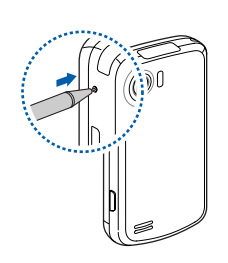

If your device freezes or hangs, you may need to close programs or reset the device to regain functionality. If your device is still responsive but a program is frozen, close the program via Task Manager.  $\triangleright$  p. 76

If your device is frozen and unresponsive, use a small object, such as a toothpick, to press the reset button.

# Customise your device

Learn to change themes and background images, add or remove items, and adjust the system volume from the Today screen.

### Change your theme or background image

- *1* Tap Start > Settings.
- *2* On the Personal tab, tap Display.
- *3* Tap Theme or Wallpaper and select the desired option to customise the display.
- *4* When you are finished, tap ok.

### Add or remove items on the Today screen

- *1* Tap Start > Settings.
- 2 On the Personal tab, tap Display.

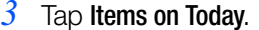

#### *4* Tap Menu > Edit.

*5* Tap the check boxes next to each item to add or remove items.

 $\mathbb{Z}$  Some items are not compatible with Samsung widgets. If you choose to add **Samsung WidgetPlus**, the only other items that will work simultaneously are Windows Live and Windows Live Search.

*6* Tap Done.

*7* When you are finished, tap Done.

#### Adjust the system volume

To adjust the system volume, press the Volume key up or down.

## Activate Etiquette pause

You can temporarily pause the music player or mute event alarms by placing the device face down when Etiquette pause is activated. To activate Etiquette pause,

- *1* Tap Start > Settings.
- $2$  On the System tab, tap Motion Sensor  $>$  Etiquette.
- **3** Tap Off next to Enable etiquette pause.
- *4* Tap Done or ok.

# Use Widgets

Use widgets on the Today screen. Widgets are user friendly shortcuts to commonly used applications allowing you to customise the Today screen.

## Open the toolbar

Tap the arrow at the bottom left of the Today screen to open the toolbar. You can rearrange widgets on the toolbar or move them to the Today screen.

 $\left[\mathscr{D}\right]$  Depending on your region or service provider, available widgets may vary.

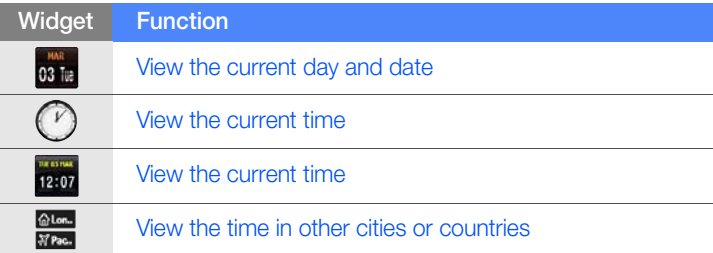

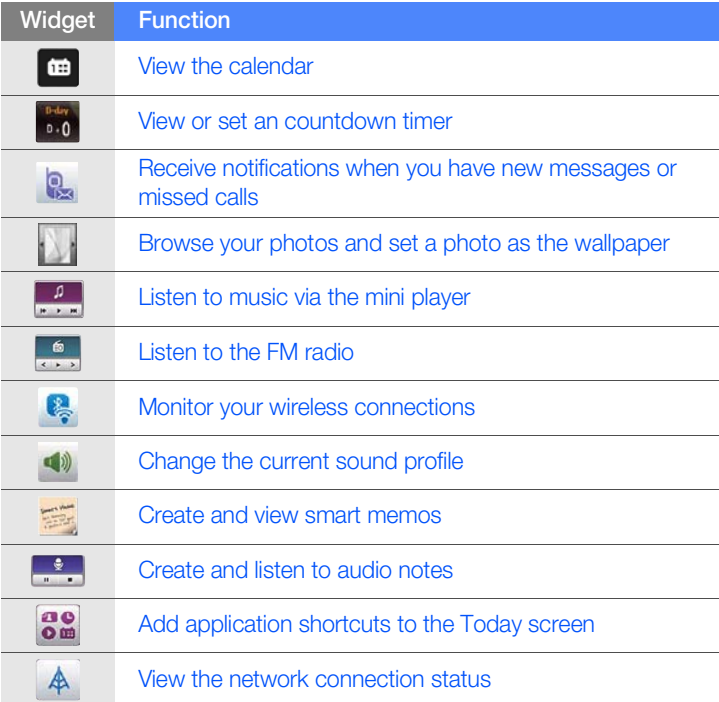

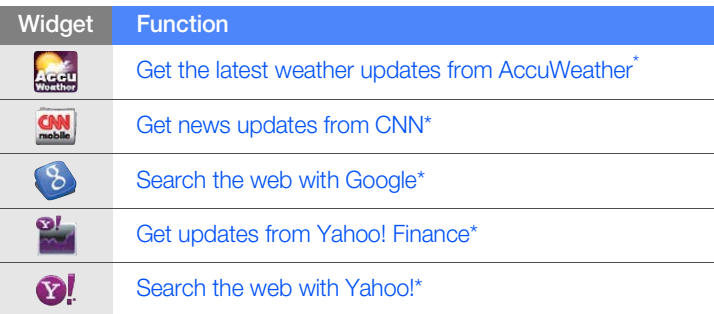

\* These widgets require a connection to the internet, which may result in additional charges.

#### Move the widgets to the Today screen

- *1* Tap the arrow at the bottom left of the Today screen to open the widget toolbar.
- *2* Touch and drag a widget from the toolbar to the Today screen. You can position the widget anywhere on the screen.

#### Customise widgets

- *1* Tap the arrow at the bottom left of the Today screen to open the widget toolbar.
- 2 Tap  $\bullet$  at the top of the toolbar.
- *3* Tap the check boxes next to items that you want to appear on the Today screen.
- *4* When you are finished, tap Done.

# Communication

# Working with contacts

Learn to use contact cards and groups to store personal information, such as names, phone numbers, and addresses.

### Create a new Outlook or SIM contact card

- $1$  Tap Start > Phonebook > New > Save to outlook or Save to SIM.
- *2* Enter contact information.
- *3* When you are finished entering information, tap Done or ok to save the contact card.

#### Search for a contact card

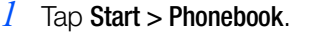

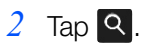

- 3 Tap a few letters of the contact's name.
	- As you enter letters, the screen will show contacts that match your input.
- *4* Tap a contact to open it.

### Copy or move contact cards

To copy or move contact cards from your device's memory to a SIM or USIM card and vice versa,

- *1* Tap Start > Phonebook.
- *2* To copy contacts, tap Menu > Copy > a copy option. Refer to step 4.
- $3$  To move contacts, tap **Menu** > Move > a move option.
- *4* Tap the check boxes next to the contacts that you want to copy or move.

*32*

*5* Tap Done.

## Organise your contacts into categories

- *1* Tap Start > Phonebook.
- *2* Tap a contact.
- *3* Tap Edit.
- *4* Scroll down and tap the categories field.
- *5* Tap the check boxes next to the desired categories.
- *6* Tap Done.
- *7* Tap Done to save the contact card.

## Assign a speed dial number to a contact card

To assign a speed dial number to one of your contacts,

- *1* Tap Start > Phonebook.
- $2$  Tap  $\mathcal{D}_\mu$ .
- *3* Tap New and select a contact.
- *4* Select the contact's phone number to use for speed dialling.
- *5* Select a speed dial location.

#### Assign an image to a contact card

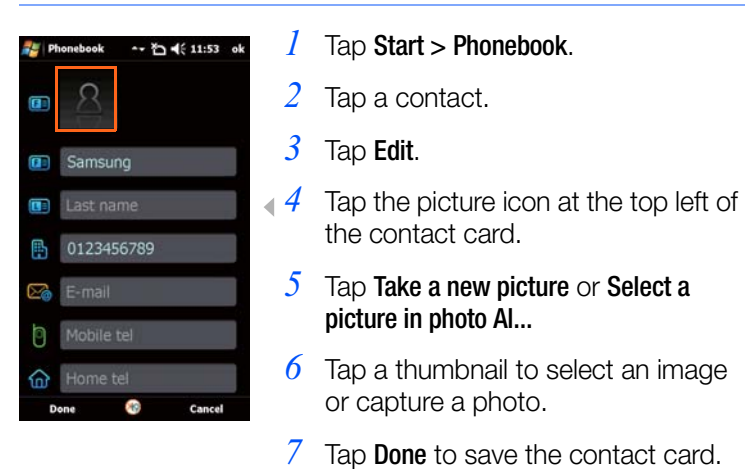
### Assign a ringtone to a contact card

- *1* Tap Start > Phonebook.
- *2* Tap a contact.
- *3* Tap Edit.
- *4* Scroll down and tap Add field.
- *5* Scroll down and tap the ringtone field.
- *6* Select a ringtone.
- *7* Tap Done.
- **8** Tap **Done** to save the contact card.

# Calling

Learn to make and receive calls, reject calls, and adjust the call volume.

#### Make a call

- *1* Press  $[\rightarrow]$ .
- *2* Enter an area code and phone number.
- $3$  Tap  $\cup$  or press  $[\blacksquare]$ .
	- For a video call, tap **Menu > Video Call**.
- $4$  To end the call, press  $[\neg \neg]$ .

### Make a call from Phonebook

- *1* Tap Start > Phonebook.
- *2* Tap a contact.
- *3* Tap the number you want to dial.

### Make a call from the Call Log

- $1$  Tap Start > Main Menu > Call Log (1/5).
- *2* Select one of the following filters for your call log results:

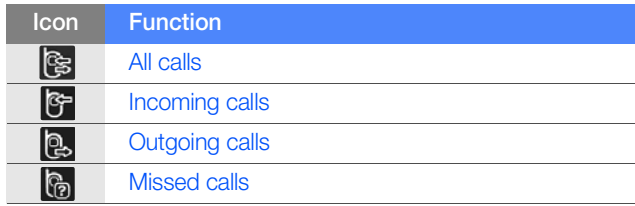

- *3* Tap an entry in the call log.
- *4* Tap the number you want to dial.

#### Answer a call

- *1* Press  $[\rightarrow]$ .
- *2* For a video call, tap Show me to allow the caller to see you.
- $3$  To end the call, press  $\lbrack \mathbf{\cdot \sigma} \mathbf{E} \rbrack$ .

### Reject a call

Press  $[\overline{\bullet}$ . When you reject a call, the caller will hear a busy tone.

### Adjust the call volume

To adjust the call volume, press the Volume key up or down during a call.

### Call an international number

- $1$  Press  $[\blacksquare]$ .
- 2 Tap **Keypad** (if necessary).
- $3$  Tap and hold  $\cdot$  0 to insert the  $+$  character (this replaces the international access code).
- *4* Tap the number keys to enter the complete number you want to dial (country code, area code, and phone number), and then tap  $\left\langle \right\rangle$  or press  $\left[ \right\rangle$  to dial.
- $5$  To end the call, press  $[5]$ .

## Enter text

When you need to enter text, tap the default input panel icon  $\left( \bullet \right)$  at the bottom of the screen. Tap the arrow next to the icon and select one of the following input methods for entering text:

- Block Recognizer
- Keyboard
- Letter Recognizer
- Samsung Keypad
- Transcriber

You can tap the input panel icon at any time to show or hide the input panel.

### Enter text with Block Recognizer

Write individual letters and numbers in the writing area in the Palm Graffiti style.

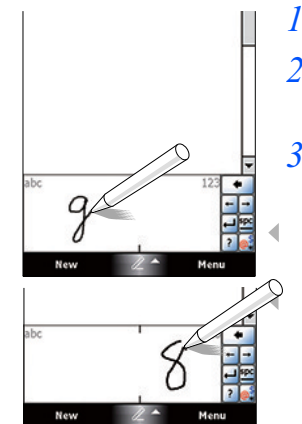

- *1* Tap the input panel icon.
- *2* Tap the arrow next to the input panel icon and select **Block Recognizer**.
- **3** Write each character in the writing area at the bottom of the screen:
	- Write letters on the left side of the writing area.
	- Write numbers on the right side of the writing area.
	- $\mathbb{Z}$ Drag your finger upward to change the case ( $\textsf{ABC}, \textsf{Abc}, \textup{or } \textsf{abc}$ ). Tap once on the screen to enter symbols (123 or  $abc$  will change to the  $\bigcirc$  icon). To view demonstrations of how to enter characters, refer to the embedded help system.

### Enter text with the keyboard

- *1* Tap the input panel icon.
- *2* Tap the arrow next to the input panel icon and select Keyboard.
- *3* Tap characters to enter your text:
	- $\bullet$  To switch to numbers and symbols, tap  $\vert$ 123).
	- $\bullet\,$  To access special characters, tap  $[$  áü  $]$ .

### Enter text with Letter Recognizer

Write individual letters and numbers on the touch screen.

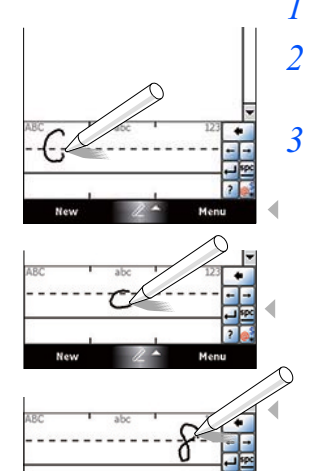

Menu

*1* Tap the input panel icon.

*2* Tap the arrow next to the input panel icon and select Letter Recognizer.

- *3* Write each character in the writing area at the bottom of the screen:
	- Write upper-case letters in the ABC column on the left side of the writing area.
	- $\bullet\,$  Write lower-case letters in the  $abc$ column in the middle of the writing area.
	- Write numbers and symbols in the 123 column on the right side of the writing area.
	- To view demonstrations of how to write characters, refer to the embedded help system.

#### Enter text with Samsung Keypad

- *1* Tap the input panel icon.
- *2* Tap the arrow next to the input panel icon and select Samsung Keypad.
- *3* Tap characters to enter your text:
	- To enter the text in T9 mode, tap XT9. The dot by XT9 turns green. Tap the appropriate keys to enter an entire word.
	- To enter the text in ABC mode, tap XT9. The dot by XT9 turns off. Tap the appropriate key to enter a character.
	- To enter numbers, tap and hold the appropriate key to enter a number.
	- To enter symbols, tap and hold the appropriate key to enter a symbol.

#### Enter text with Transcriber

With Transcriber, you can write anywhere on the screen. Unlike Letter Recognizer or Block Recognizer, you can use cursive (joined-up) handwriting to write complete words.

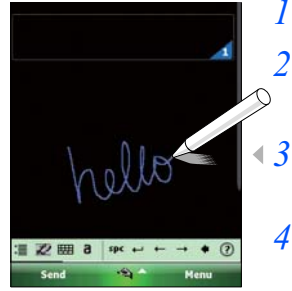

*1* Tap the input panel icon.

- *2* Tap the arrow next to the input panel icon and select **Transcriber**.
- *3* Write legibly anywhere on the screen.
- *4* Pause and allow Transcriber to convert your writing to text.

You can access the following tools from the Transcriber toolbar:

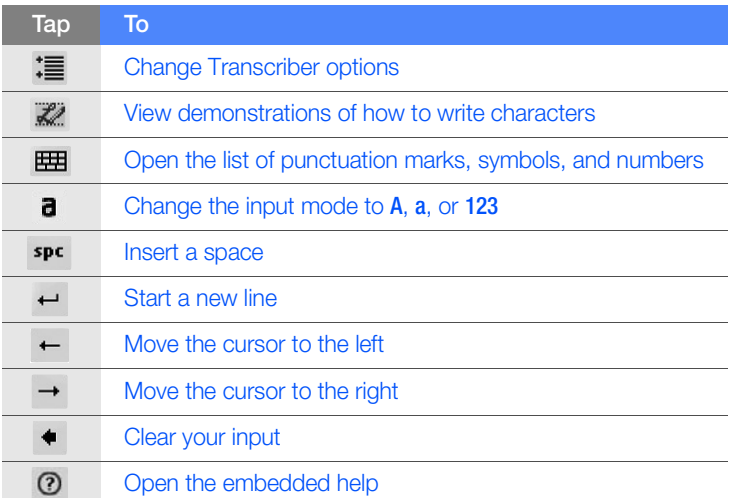

## Messaging

Learn to use messaging functions. For instructions on entering text, see the previous section.

#### Send a text message

- *1* Tap Start > Messaging.
- *2* Tap SMS/MMS.
- *3* Tap any of the folders under the SMS/MMS heading.
- 4 Tap **B**.
- $5<sup>5</sup>$  Enter a contact name in the To field or tap **Menu** > **View** Recipient List  $> 2$  to search for contacts.
	- When searching for contacts, you can either leave the To field blank or enter a few letters of your contact's name to narrow your search.
- *6* Tap the message field and enter your message text.
- *7* Tap Send to send the message.

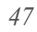

#### Send a multimedia message

- *1* Tap Start > Messaging.
- *2* Tap SMS/MMS.
- *3* Tap any of the folders under the SMS/MMS heading.
- 4 Tap **B**.
- $5<sup>5</sup>$  Enter a contact name in the To field or tap **Menu** > **View** Recipient List  $> 0$  to search for contacts.
	- When searching for contacts, you can either leave the To field blank or enter a few letters of your contact's name to narrow your search.
- *6* Tap the message field and enter your message text.
- *7* Tap Menu > Toolbar (if necessary).
- *8* Tap one of the following icons to add an attachment:

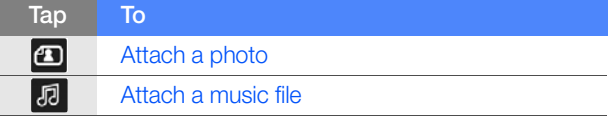

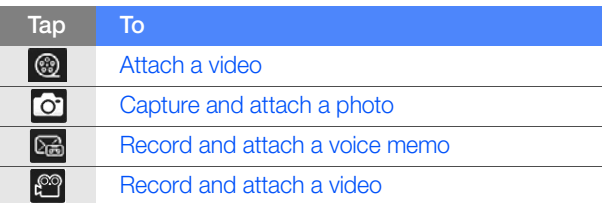

- **9** Tap **Menu** > Attach > an option to attach other types of files (if necessary).
- *10* Tap Send to send the message.

#### Send an email message

- *1* Tap Start > Messaging.
- *2* Tap the name of an email account.
- *3* Tap any of the folders under the email account heading.
- 4 Tap **B**.
- *5* Enter the recipient's address in the To field or tap Menu > Add Recipient... to select a contact.
- *6* Tap the subject field and enter a message subject.
- *7* Tap the message field and enter your message text.
- $8<sup>7</sup>$  To add an attachment, tap **Menu** > Attach > an attachment type.
- **9** Tap **Send** to send the message.

### View messages

You can access message folders for all your messaging accounts (email, SMS, and MMS) in one location.

To view messages,

- *1* Tap Start > Messaging.
- *2* Tap the name of an account (SMS/MMS or one of the email accounts).
- *3* Tap Inbox.
- *4* Tap a message to view it.

# Multimedia

Learn to capture photos and videos, listen to music, and take advantage of your device's multimedia features.

## Camera

Your device allows you to take digital photos (jpg format) or record videos (3gp format).

## Capture a photo

- *1* Press and hold the Camera key.
- *2* Rotate the device anti-clockwise to the landscape orientation.

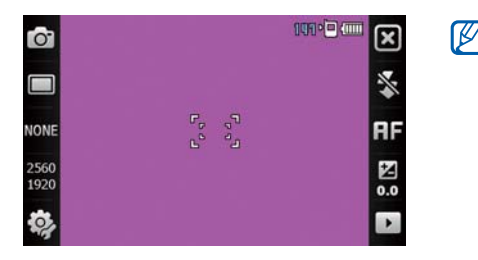

The camera interface appears only in the landscape orientation.

- *3* Aim the lens at the subject and make any adjustments.  $\blacktriangleright$  p. 53
- *4* Press the Camera key to capture the photo.
- *5* Tap ok to save the photo and return to the viewfinder.

### View a photo

- **1** From the viewfinder, tap  $\blacktriangleright$ .
- *2* Scroll to the photo you want.

### Adjust Camera modes and settings

From the viewfinder, tap an icon and then tap a mode or setting.

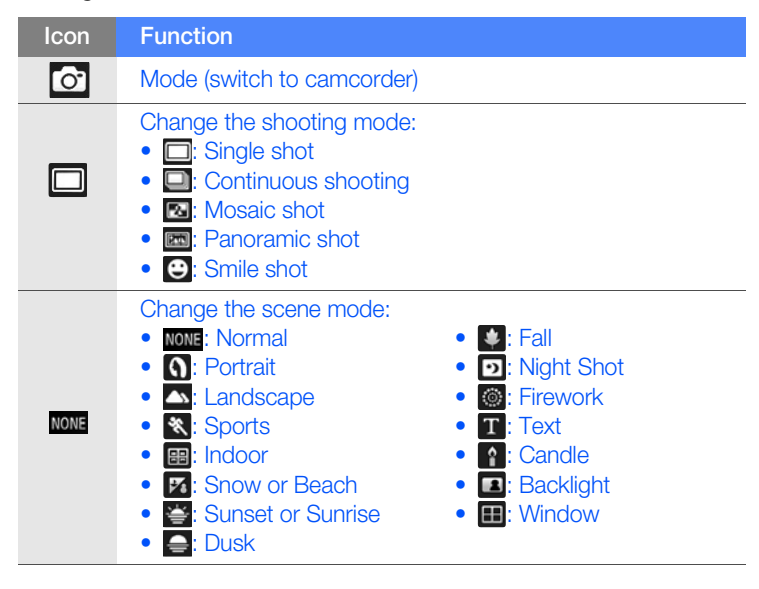

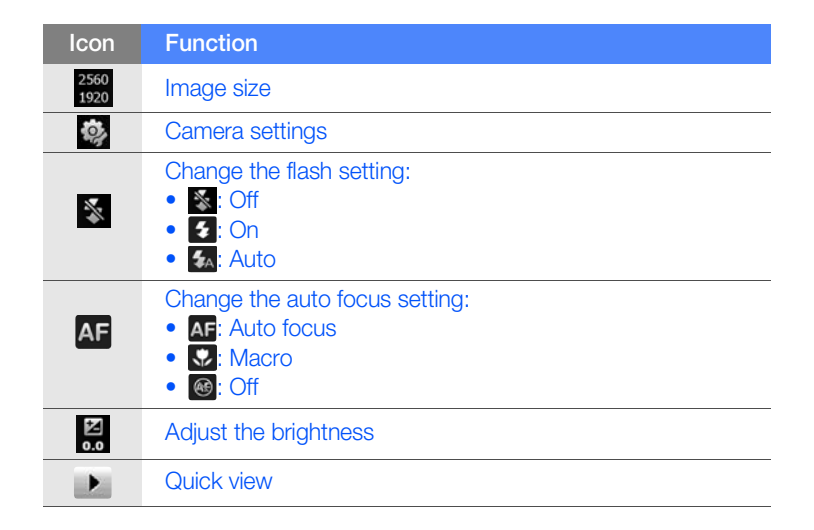

#### Record a video

- *1* Press and hold the Camera key.
- *2* Rotate the device anti-clockwise to the landscape orientation.

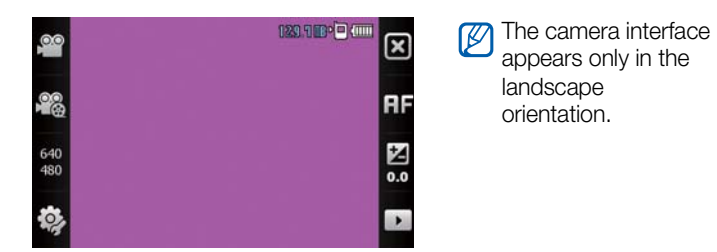

- $3$  Tap  $\circ$  > **Camcorder** to launch the camcorder.
- *4* Aim the lens at the subject and make any adjustments.  $\blacktriangleright$  p. 56
- *5* Press the Camera key to begin recording.

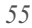

- $6$  When you are finished, tap  $\Box$  or press the Camera key to stop recording.
- *7* Tap ok to save the video and return to the viewfinder.

### Play a video

- *1* From the viewfinder, tap  $\rightarrow$  .
- *2* Scroll to the video you want.
- $3$  Tap  $\blacktriangleright$  to play the video.

### Adjust Camcorder settings

From the viewfinder, tap an icon and then tap a setting.

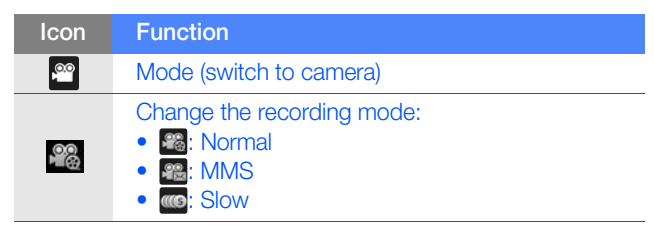

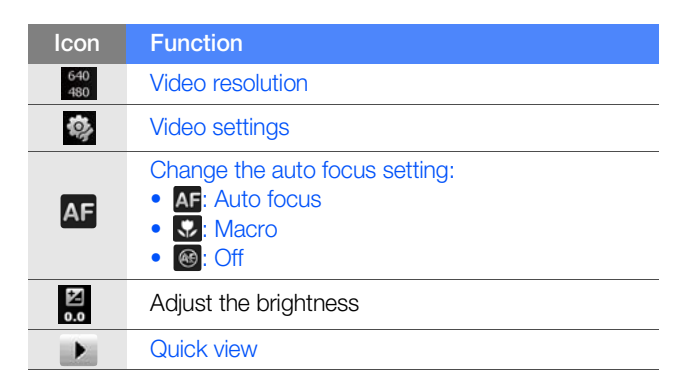

### Capture photos in Smile shot mode

- *1* Press and hold the Camera key.
- *2* Rotate the device anti-clockwise to the landscape orientation.
- $3$  Tap  $\square$  >  $\Theta$ .

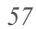

- *4* Aim the camera lens at your subject and press the Camera key.
	- The device recognises faces in an image and detects when your subjects smile. When all your subjects are smiling, the camera will automatically capture the photo.

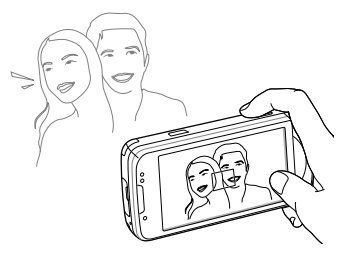

In some cases, you may have to disable smile shot to capture a photo of your subject, even if he or she is smiling.

#### Capture panoramic photos

- *1* Press and hold the Camera key.
- *2* Rotate the device anti-clockwise to the landscape orientation.
- $3$  Tap  $\square$  >  $\square$
- *4* Aim the camera lens at your subject and press the Camera key to capture the first shot.
- *5* Slowly move the device to a direction. The device captures the next photo automatically.
- *6* Repeat step 5 to capture the rest of the shots. When you are captured three shots, the camera will automatically combine them into one panoramic photo.

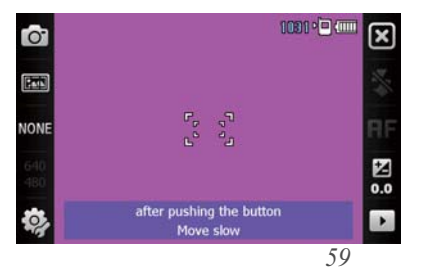

#### Create a photo mosaic

- *1* Press and hold the Camera key.
- *2* Rotate the device anti-clockwise to the landscape orientation.

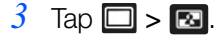

- *4* Select a mosaic type.
- *5* Aim the camera lens at your subject and press the Camera key to capture the first shot.
- *6* Repeat step 5 to capture the rest of the shots. When you are captured all the shots necessary for the mosaic, the camera will automatically combined them into one photo.

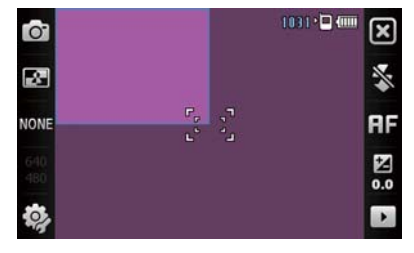

# Touch Player

Your device is equipped with Touch Player, as well as Windows Media Player. The procedures that follow explain how to use Touch Player. For information about Windows Media Player, refer to embedded help system.

### Add music files to your device

Use any of the following methods to add music files to your device:

- Copy files to a memory card and insert the card into the device  $\blacktriangleright$  p. 19
- Download files from the wireless web (refer to the embedded help system)
- Receive via Bluetooth  $\blacktriangleright$  p. 120
- Synchronise with ActiveSync®  $\blacktriangleright$  p. 79

### Update the library

- $1$  Tap Start > Main Menu > Touch Player (1/5).
- *2* Tap Menu > Update.
- *3* Tap Search to locate and add new files to the Touch Player library.
- *4* When the library is updated, tap Done.

### Play music or video files

- $1$  Tap Start > Main Menu > Touch Player (1/5).
- $2$  Tap  $_{\text{iso}}$  to open the currently playing list (if necessary).
- $3$  Tap **b** to view the library.
- *4* Tap a file.

*5* During playback, use the following controls:

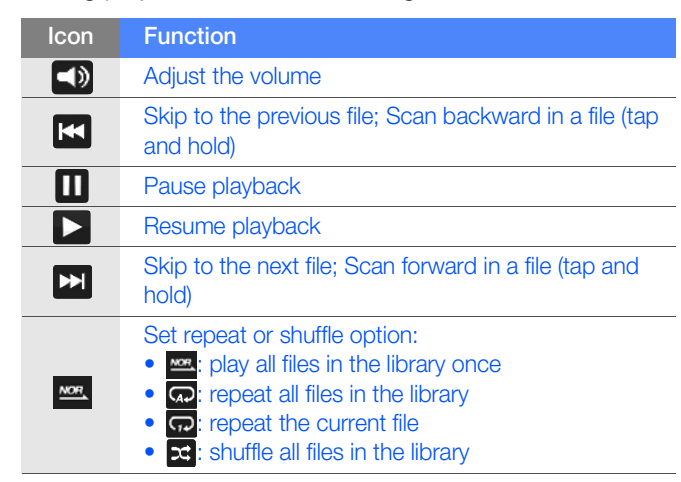

### Create a playlist

- $1$  Tap Start > Main Menu > Touch Player (1/5).
- $2$  Tap  $\equiv$  to open the currently playing list (if necessary).

 $3$  Tap **b** to view the library.

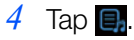

- *5* Tap Menu > New Playlist.
- *6* Enter a title for your new playlist.
- *7* Select a photo for your playlist (if necessary).
- *8* Tap Done.

### Add files to a playlist

- *1* Open a file.  $\triangleright$  p. 62
- 2 While the file is playing, tap  $\overline{\mathbb{B}}$ .
- $3$  Tap **b** to view the library.
- *4* Tap and hold a file and select Add to Nowplaying.
- *5* Select files and tap Done.

### Customise Touch Player

- $1$  Tap Start > Main Menu > Touch Player (1/5).
- *2* Tap Menu > Options.
- *3* Set playback and other options for Touch Player.
- *4* Tap Done.

### Photo Album

Learn to view photos and slideshows.

### View a photo

- $1$  Tap Start > Main Menu > Photo Album (1/5).
- *2* Tap a folder or tap Folder to view all folders.
- *3* Tap a thumbnail to view the photo.

#### Start a slideshow

- $1$  Tap Start > Main Menu > Photo Album (1/5).
- *2* Tap a folder or tap Folder to view all folders.
- $3$  Tap Menu > Slide show.
- **4** To end the slideshow, tap ox.

# Digital Frame

With Digital Frame, you can view slideshows with background music.

### View slideshows with background music

- $1$  Tap Start > Main Menu > Digital Frame (2/5).
- *2* Rotate the device anti-clockwise to the landscape orientation.

*66*

 $3$  Tap  $\circled{3}$ .

- *4* Select a folder of photos to use and set transition effects.
- *5* Tap Off next to Enable Background Sound.
- *6* Tap the sound field.
- *7* Tap the check boxes next to music files.
- *8* Tap Select > Done.
- **9** To begin the slideshow, tap  $\blacktriangleright$ .
- *10* During playback, use the following controls:

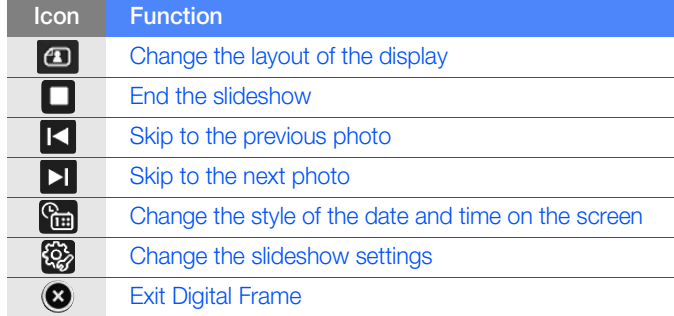

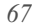

## FM Radio

You can listen to your favourite stations with FM radio.

### Listen to the FM radio

- *1* Plug a headset into the multifunction jack or the headset jack.
- $2$  Tap Start > Main Menu > FM Radio (1/5).
- $3$  Tap **b** to turn on the radio.
- $4$  Tap  $\uparrow$  or  $\lnot$  to scan through available radio stations.

*68*

 $5$  To adjust the volume, tap  $\blacksquare$ .

### Save radio stations by automatic tuning

- 1 From the radio screen, tap Scan.
- *2* When the scan is complete, tap Done.

#### Save radio stations manually

- *1* From the radio screen, scroll to the radio station you want to save.
- $2$  Tap one of the  $\pm$  symbols near the bottom of the screen.

#### Select a station

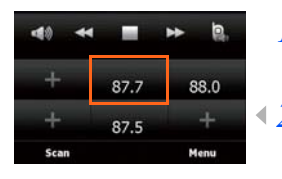

- *1* From the radio screen, tap FM1 or FM2.
- *2* Tap the station you want from the area near the bottom of the screen.

### Record the FM radio

- $1$  From the radio screen, tap **Menu** > Record to record the current station.
- *2* When you are finished, tap Stop. The recorded file is saved in your device.

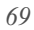

## Video Editor

With Video Editor, you can edit or make videos by combining photos or videos.

#### Auto-crop a video

- $1$  Tap Start > Main Menu > Video Editor (2/5).
- *2* Select Auto Cut.
- $3<sup>3</sup>$  Select a style and tap  $\bullet$ : (the names & descriptions for these styles don't make sense; therefore, I am uncertain if the list below is correct - the names and descriptions should be changed)
	- Landscape: select clips in landscape orientation
	- Motion Object: select clips
	- Portrait: select clips in portrait orientation
- 4 Tap the check boxes on images to add and tap  $\bullet$ .
- $5$  Tap is to preview the video.

 $6$  Tap  $6$  to save the video.

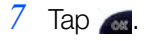

### Add pre-recorded audio to a video

- $1$  Tap Start > Main Menu > Video Editor (2/5).
- *2* Select Music Movie.
- $3<sup>3</sup>$  Select a style: (the names & descriptions for these styles don't make sense; therefore, I am uncertain if the list below is correct - the names and descriptions should be changed)
	- Blackboard: frame your clips with a blackboard
	- Color flow: cycle your clips through colour effects
	- Flip: reveal your images as if flipping through pages in a photo album
	- Motion: scroll through your images with a newspaper background and flower overlays
	- Old film: show your images with a grainy film effect
	- **Running**: cycle through your images over a background of stars
- Slippage: scroll through your images over a background of a cloudy sky
- Spin: cycle through your images over a background of a sandy beach
- Splash: reveals your images by splashing them on the screen
- Sunshine: cycles through your images over various beach backgrounds
- $4$  Tap  $\bullet$ .
- *5* Tap the check boxes on images to add.
- $6$  Tap  $\triangle$  to add the selected images.
- $\overline{7}$  Delete images or tap  $\overline{1}$  to change how they are displayed (if necessary).
- $8$  Tap  $\bigcirc$  to select an audio file.
- **9** Tap  $\bullet$  to preview the video.
- $10$  Tap  $\blacksquare$  to save the video.
- *72*

### Create a storyboard

- $1$  Tap Start > Main menu > Video Editor (2/5).
- *2* Tap Storyboard.
- *3* Tap the check boxes on each thumbnail image (videos or images) you want to add to the storyboard. To select all, tap  $\blacktriangleright$  (to deselect all, tap  $\blacktriangleright$ ).
- *4* Tap **....**
- *5* Customise the storyboard as desired by tapping the following icons (refer to the Extended Usage Guide for more information about customising storyboards):
	- **Co**: add audio files
	- **N**: delete clips
	- **3**: edit viewable duration, dub clips (record audio), add subtitles, edit transitions, and add effects
	- **Fact**: create a text slide
- $6$  Tap  $\bullet$ .
- $\overline{7}$  Tap  $\overline{\bullet}$  to preview the video.
	- *73*

 $8$  Tap  $\bigcirc$  to save the video.

*9* Tap ok.

## **Games**

Play fun games, such as Bubble Breaker and Solitaire. You can also download and play Java games on your device. To access games, tap **Start > Main Menu >** a game  $(2/5)$ .

## Java

Your device supports applications and games built on the Java platform. To download Java-based applications,

- $1$  Tap Start > Main Menu > Java (3/5).
- *2* Tap Download Applications... to launch the Opera browser and go to the Samsung Mobile website.
- *3* Follow the directions on the website to download new Java-based applications.

# Personal productivity

# Work with applications

Learn to open applications or folders and switch between open applications.

### Open applications or folders

- *1* Tap Start > Main Menu.
- *2* To open an application, tap the application icon.
- $3$  To open a folder, tap File Manager (1/5) and navigate to the desired folder.

### Switch applications

Your device allows you to multi-task by running multiple applications at the same time. To switch from one active application to another,

- $1$  Tap Start > Main Menu > Task Switcher (5/5).
	- Task Switcher shows thumbnail images of all open programs.
- *2* Tap a thumbnail to switch to the corresponding application.

### Close applications

To send the current application to the background, tap x or ok.

To close an application,

- $1$  Tap Start > Main Menu > Task Manager (5/5).
- *2* Tap an application name.
- *3* Tap End Task.

### Search for files or folders

- $1$  Tap Start > Main Menu > Search (5/5).
- *2* Use the input panel to enter a keyword.
- *3* Tap Search.

# ActiveSync

With ActiveSync, you can synchronise your device with a computer and back up and restore your data.

### Install ActiveSync on your computer

Before you can synchronise your data, you must install ActiveSync, either from the supplied CD-ROM or the Microsoft website (http://www.microsoft.com).

To install ActiveSync from the supplied CD-ROM,

- *1* Insert the CD-ROM into your computer.
- *2* Follow the on-screen instructions to complete the setup.
- $3$  When installation is complete, follow the on-screen instructions in the Synchronisation Setup Wizard to connect your device to the computer and create a data sharing partnership.

### Connect your device to a computer

- *1* Tap Start > Settings.
- $2$  From the **Connection** tab, tap USB Connection Mode  $>$  Active Sync.
- *3* Tap Done.
- *4* Connect one end (mini-USB) of the PC data cable to the multifunction jack on your device and the other end to the USB port on your computer.

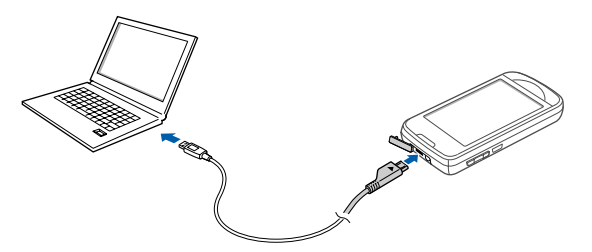

### Synchronise your data

When you connect your device to a computer, ActiveSync should begin synchronising your data automatically. You can begin the synchronisation manually by tapping Sync. To stop a synchronisation in progress, tap Stop.

You can also manually find and copy files from your device to a computer and vice versa. From the Microsoft ActiveSync window, tap **Explore**.

For more information on synchronising your data, refer to the embedded help system.

 $[ $\emptyset$ ] If you format the My Storage folder by using a connected computer,$ the writing speed to the My Storage folder may be reduced. Format the My Storage folder only from the device to avoid this situation.

### Add an Exchange server

- $1$  Tap Start > Main Menu > ActiveSync (5/5).
- *2* Tap Menu > Add Server Source...
- *3* Enter an email address.
- *4* Tap Next.
- *5* Enter your Exchange user name, password, and domain name.
- *6* Tap Next.
- *7* Enter a server address. To establish a secure connection, tap the check box that reads This server requires an encrypted (SSL) connection.
- *8* Tap Next.
- **9** Select the types of data to synchronise.
- 10 When you are finished, tap Finish.

### Change the synchronisation schedule

If you routinely synchronise your data via an Exchange server, you can configure settings for both peak and off-peak schedules.

To change the synchronisation schedules,

- $1$  Tap Start > Main Menu> ActiveSync (5/5).
- *2* Tap Menu > Schedule...
- *3* Set the following options:
	- Peak times: set the frequency of synchronisations during peak hours
	- Off-peak times: set the frequency of synchronisations during off-peak hours
	- Use above settings when roaming: set to use the synchronisation schedules even when roaming
	- Send/receive when I click Send: set to synchronise when you tap Send in Messaging
- *4* When you are finished, tap ok.

# **Clock**

Learn to set and control alarms, reminders, and world clocks. You can also use the stopwatch.

### Set an alarm

- $1$  Tap Start > Main Menu > Clock (1/5).
- $2$  On the **Alarm & Morning call** tab, tap  $\pm$ .
- *3* Set the alarm options.
- *4* When you are finished, tap Done.

### Stop an alarm

When an alarm without snooze sounds, tap Dismiss. When an alarm with snooze sounds, tap Dismiss to stop it or Snooze to delay the alarm for the length of time you specified. Alarms with snooze will repeat according the number of times you specify in the settings or until you tap Dismiss.

### Schedule an anniversary

- $1$  Tap Start > Main Menu > Clock (1/5).
- 2 On the **Anniversary** tab, tap  $\leftarrow$
- **3** Set the anniversary options.
- *4* When you are finished, tap Done.

#### Create a world clock

- $1$  Tap Start > Main Menu > Clock (1/5).
- $2$  On the **World Clock** tab, tap  $\blacksquare$ .
- $3$  Tap **Q** to open a list of cities.
	- $[$  $[$  $]$  Tap **Name** or **Time** to sort the list by name or time zone.

- *4* Tap a city.
- *5* Tap Done.
- *6* Tap Set as 2nd clock to display this time in addition to the local time (in widgets that support dual times).
- *7* Tap Done.

## Use the stopwatch

- $1$  Tap Start > Main Menu > Clock (1/5).
- *2* On the Stop watch tab, tap Start.
- *3* Tap Lap to record lap times.
- 4 When you are finished, tap **Stop**.
- *5* Tap Reset to clear the recorded times.

## Touch Calendar

Use Touch Calendar to keep track of appointments, birthdays, or other events.

### Create a calendar event

- *1* Tap Start > Touch Calendar.
- $2$  Tap  $\blacksquare$ .
- *3* Complete the fields and adjust the settings for your event.
- *4* When you are finished, tap Done.
	- In the month view, a small underscore will appear under dates with scheduled appointments.

### Change the calendar view

- *1* Tap Start > Touch Calendar.
- *2* Tap a tab to change the calendar view:
	- $\blacksquare$ : a full month in one view
	- $\Box$ : hourly blocks for the days in one full week (Sunday to Saturday)
	- $\bullet$   $\Box$ : hourly blocks for one full day
	- $\Box$  : a list of scheduled appointments

### Stop an event reminder

When the reminder alarm sounds for a calender event, tap Dismiss.

# Life Diary

Life Diary is an online service where you can record your memories. With Life Diary, you can view your daily events, such as photos, videos, call logs, messages, appointments, and tasks. You can also upload photos, videos, and blog posts to the Life Diary website or other popular websites. For more information, visit the Life Diary website for your country or region (http://www.lifediary.XX).

### View and upload daily events

- $1$  Tap Start > Main Menu > Life Diary (5/5).
- *2* Tap My Memories.
- $3$  Tap  $\bigcirc$  or  $\bigcirc$  to scroll to a date or tap the date bar and select a date from the calendar.
- *4* Tap an event to view details.
- *5* Tap Publish to upload an event to the Life Diary website.

### Read updates on the Life Diary website

- $1$  Tap Start > Main Menu > Life Diary (5/5).
- *2* Tap LifeDiary Web.
- *3* View updates:
	- Select **My Life** to view your Life Diary entries.
	- Select My Networks to view your friends' latest entries.
	- Select **Explore** to view popular entries on the Life Diary website.
- *4* Tap an item to view details.
- *5* While viewing, tap Comment to add your comment to an entry.

### Create and upload a new blog post

- $1$  Tap Start > Main Menu > LifeDiary (5/5).
- *2* Tap Diary Editor.
- *3* Tap New to create a new blog post.
- *4* Enter details and tap Menu > Add > an item.
- *5* Select Publish to external blog to upload the post to other registered websites.
- *6* Tap Publish to upload the post to the Life Diary website.

Synchronise items with the Life Diary website

- $1$  Tap Start > Main Menu > Life Diary (5/5).
- *2* Tap Web Sync.
- $3<sup>3</sup>$  Select items on your device to synchronise with the Life Diary website and tap **Sync Now.**

### Notes

Use Notes to create memos, sketches, and recordings.

#### Create a note

- $1$  Tap Start > Main Menu > Notes (5/5).
- *2* Tap New to create a new note.
- *3* Enter your note with the input panel.
	- To create sketches,  $\blacktriangleright$  p. 91
	- To create recordings, tap **Menu > View Recording Toolbar**.
- *4* When you are finished, tap ok.

### Send a note

- $1$  Tap Start > Main Menu > Notes (5/5).
- *2* Tap and hold the name of a note you want to send.
- *3* Tap an option to send the file:
	- To send as a multimedia message, select **Send...**
	- To send via a Bluetooth wireless connection, select **Beam** File...

### Create a sketch

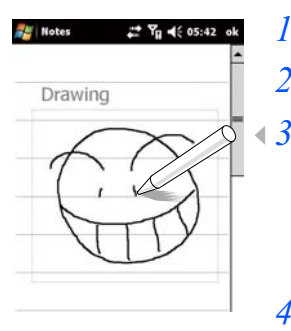

### $1$  Tap Start > Main Menu > Notes (5/5).

*2* Tap New.

- *3* Make a stroke that crosses at least three ruled lines to start a drawing a frame. Sketches that do not cross three ruled lines will be treated as writing.
- *4* Continue your sketch with strokes.

*5* To edit the sketch, tap Menu > Draw.

Tap and hold the sketch until the selection handles appear. You can then use the handles to drag or resize the sketch or tap Menu to access other options.

## Smart Memo

Use Smart Memo to create memos that combine text and freehand drawing. To create a smart memo:

- $1$  Tap Start > Main Menu > SmartMemo (4/5).
- *2* Tap New.
- *3* Create your memo with the drawing tools and input panel.
- 4 When you are finished, tap **Save**.
- *5* Tap OK.

### Audio Note

Use Audio Notes to record, listen to, and send voice memos.

*92*

### Record a voice memo

- $1$  Tap Start > Main Menu > AudioNote (4/5).
- *2* Tap Record.
- $3<sup>3</sup>$  Set recording volume and tap **the begin the recording.**
- *4* Record your voice memo.
- $5$  When you are finished, tap  $\Box$ .
- *6* Tap OK.

#### Listen to a voice memo

- $1$  Tap Start > Main Menu > File Manager (1/5) > My Storage > Audio Note.
- *2* Tap a memo. Playback will begin automatically.
- *3* During playback, use the following controls:

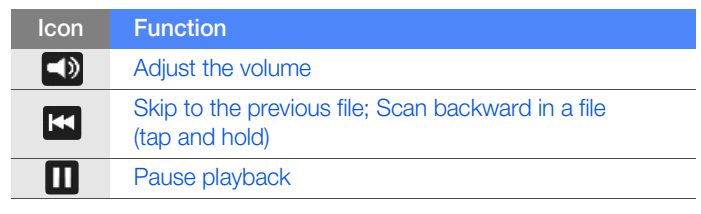

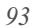

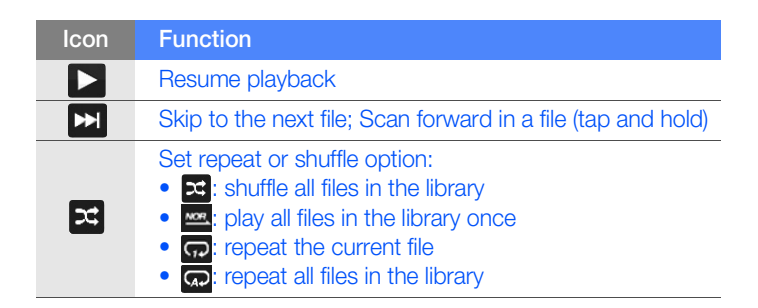

#### Send a voice memo

- $1$  Tap Start > File Manager (1/5) > My Storage > Audio Note.
- *2* Tap Menu > Send and select a sending option:
	- as MMS: send via a multimedia message
	- as Mail: send via an email message
	- via Bluetooth: send via a Bluetooth wireless connection

### Tasks

Use Tasks to create to-do lists and reminders.

### Create a task

- $1$  Tap Start > Main Menu > Tasks (4/5).
- *2* Tap Menu > New Task.
- *3* Enter details for the task.

 $\mathbb{Z}$  To set a reminder for the task, tap the due field and set a due date. Next, tap the reminder field, select **Remind me**, and then specify the time and date of the reminder.

*4* When you are finished, tap ok.

### Mark a task as completed

After completing a task, tap Start > Main Menu > Tasks (4/5) and tap the check box next to the task name. Once you have marked a task complete, you will no longer receive any scheduled reminders for that task.

## Calculator

Use the calculator to perform basic mathematical calculations. To perform a calculation,

- $1$  Tap Start > Main Menu > Calculator (4/5).
- *2* Enter the first number using the calculator buttons on the screen.
	- To clear the displayed numbers, tap  $\epsilon$ .
	- To clear the last digit entered in a multi-digit entry, tap  $\leftarrow$ .
- *3* Tap the appropriate math function.
- *4* Enter the second number.
- $5$  To view the result, tap  $\Box$ .

You can use the following buttons while performing calculations:

- **c**: clear the number you entered
- $\bullet$ : clear any value that is stored in the calculator's memory
- **CHR**: recall the stored value from memory and inserts it into the current calculation

• **• •** : add the current number to the value stored in the calculator's memory

## Smart Converter

Use Smart Converter to convert one unit of measure to another. To perform a conversion,

- $1$  Tap Start > Main Menu > Smart Converter  $(4/5)$ .
- *2* Select a type of measurement from the tabs at the top of the screen:
	- $\blacksquare$ : Length
	- $\bullet$   $\overline{\bullet}$  : Weight
	- $\textcolor{blue}{\mathsf{E}}$  : Area
	- **O**: Volume
	- C: Temperature
- *3* Select the unit of measure to convert.
- *4* Enter the base amount. The device displays the conversion result.

# Web applications

# Streaming Player

Use Streaming Player to watch videos or listen to audio files directly from the internet.

### Stream media from the internet

 $1$  Tap Start > Main Menu > Streaming Player (3/5).

 $2$  Tap  $\overline{\phantom{1}}$ .

*3* Enter the URL of a streaming media file.

#### *4* Tap Connect.

*5* During playback, use the following controls:

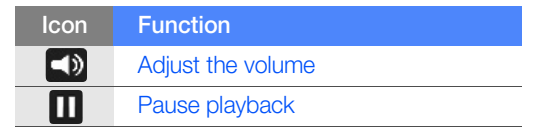

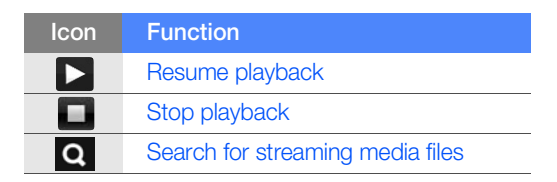

# Midomi

Use the Midomi web service to identify songs either by singing or humming the song into your device or using your device to grab the song from the radio or other audio source.

Search for song information by singing or humming the song

- $1$  Tap Start > Main Menu > Midomi (3/5).
- *2* Tap the Sing tab (if necessary).

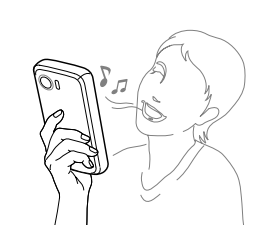

- *3* Tap the area of the screen that reads **Tap and sing or hum** and begin singing or humming the song.
	- Try to sing or hum at least 10 seconds of the song for best results.
- *4* When you are finished singing or humming, tap the area that reads **RECORDING**. The Midomi service will search for a match and return the results.

### Search for song information by grabbing the song from an audio source

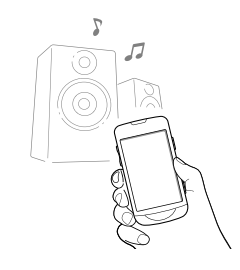

- *1* Tap Start > Main Menu > Midomi (3/5).
- 2 Tap the Grab tab (if necessary).
- *3* Tap the area of the screen that reads Tap and hold to a speaker and place the device near the audio source.
	- $\mathbb{Z}$ Try to grab at least 10 seconds of the song for best results.
- *4* When you are finished, tap the area that reads **RECORDING**. The Midomi service will search for a match and return the results.

## RSS Reader

Learn to use RSS reader to get the latest news and information from your favourite websites.

### Subscribe to RSS feeds

- $1$  Tap Start > Main Menu > RSS Reader (2/5).
- *2* Tap Default.
- *3* Tap Add Feed.
- *4* Tap Add RSS/ATOM URL.
- *5* Enter the address of an RSS feed and tap Done.
- *6* Enter the name of the RSS feed and tap a feed category.
- *7* Tap Add.

#### Read RSS feeds

- $1$  Tap Start > Main Menu > RSS Reader (2/5).
- *2* Tap a feed category > a feed.
- *3* Tap Update.
	- Your device will attempt to connect to the internet. If necessary, activate your internet connection.

### Customise feed options

- $1$  Tap Start > Main Menu > RSS Reader (2/5).
- *2* Tap a feed category.
- $3$  Tap Menu > Option.
- *4* Tap a feed.
- *5* Set options to specify when feeds are deleted.
- **6** When you are finished, tap Done.

### Podcast

Use Podcast to search for, download, and listen to podcasts.

### Search for and subscribe to podcasts

- $1$  Tap Start > Main Menu > Podcast (2/5).
- *2* Tap Menu > Search Podcast.
- $3$  Use the input panel to enter a keyword and tap **Q**. Your device searches for related podcasts and displays the results.
- *4* Tap the podcast you want to subscribe to and tap Add > ok.

### Play downloaded podcasts

- $1$  Tap Start > Main Menu > Podcast (2/5).
- *2* Tap a podcast.
- $3$  Tap Menu > Download.

- *4* Tap podcasts you want to play.
- *5* Tap Done to download the podcasts.
- **6** When you are finished, tap ok.

### Update your podcast library

Once you have subscribed to podcasts  $($  p. 104), you can easily update your library to listen to the latest episodes. To update your podcast library,

- $1$  Tap Start > Main Menu > Podcast (2/5).
- *2* Tap Update.
- *3* Tap podcasts you want to update.
- *4* Tap Done > ok.

# QIK

QIK allows you to easily broadcast live videos over the internet. You can share your live video with others or store the video so your friends and family can view it later.

## Sign up for a new account

- $1$  Tap Start > Main Menu > QIK (3/5).
- *2* Tap NEW\_USER.
- *3* Enter user information.
- *4* Tap SIGN\_UP.
- *5* Follow the on-screen instructions.

### Sign in to QIK

- $1$  Tap Start > Main Menu > QIK (3/5).
- *2* Tap EXISTING\_USER.
- *3* Enter your login ID and password.
- *4* Tap SIGN\_IN.
- *5* Follow the on-screen instructions.

### Stream live video to your friends and family

*1* Sign in to the QIK website.

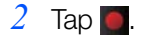

Your video will stream live via the QIK website. To see the live video, visit your personalised webpage: http://qik.com/ *username*.
While streaming, you can control the streaming video with the following controls (tap the viewfinder to display or hide the controls):

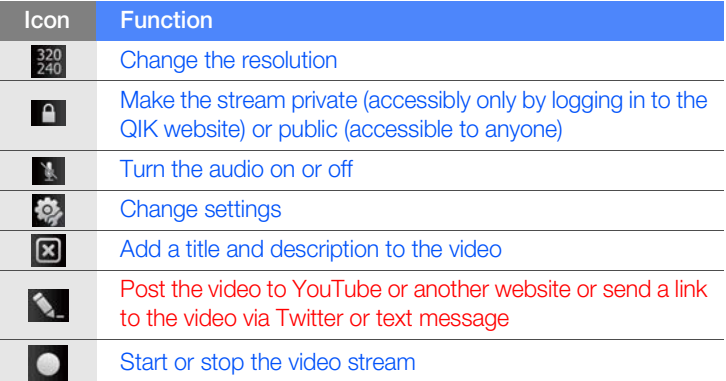

You can also zoom in or zoom out by pressing the Volume key up or down.

## **Communities**

Communities is a convenient feature that allows you post your photos to websites and blogs.

## Upload photos

Use Communities to upload photos directly to your website or blog. To upload photos,

- $1$  Tap Start > Main Menu > Communities (1/5).
- *2* Tap a blog or website.
- *3* Tap Upload.
- *4* Enter your user name and password.
- *5* Tap Done.
- *6* Enter a title for your image and tap Tap to Add.
- *7* Navigate to an image and tap the file name.
- *8* Select other options (if necessary).
- *9* Tap Done.
	- The image will be uploaded to the website or blog.
- *10* When the upload is complete, you can go to the website, view the upload details, or return to the list of sites by tapping the appropriate button.

## Upload photos at a later time (Upload reservation)

With the Upload reservation feature of Communities, you can set a specific date and time to upload your photos to a website or blog. To create an upload reservation,

- $1$  Tap Start > Main Menu > Communities (1/5).
- *2* Tap Menu > Options > Upload reservation.
- *3* Tap New.
- *4* Tap a website or blog.
- *5* Enter a title for your image and tap Tap to Add.
- **6** Navigate to an image and tap Tap to Add.

*7* Select other options, as necessary.

- *8* Tap the Date drop-down menu and select a date for the upload reservation.
- *9* Tap the Time drop-down menu and set a time for the upload reservation.

*10* Tap Done.

## Change image resizing settings

Communities will automatically resize your photos before uploading them, according to your settings. To change the image resizing settings,

- $1$  Tap Start > Main Menu > Communities (1/5).
- *2* Tap Menu > Options > Upload settings.
- $\beta$  Tap the **Image resize (default)** drop-down menu.
- *4* Select a size from the list or tap Original to upload images without resizing them.
- *5* Tap Done.

## Delete a website or blog from the Preferred blog list

Communities automatically adds websites or blogs that you use frequently to the Preferred blog list. To remove a website or blog from this list,

- $1$  Tap Start > Main Menu > Communities (1/5).
- *2* Tap Menu > Options > Preferred Sites settings.
- *3* Tap the website or blog you want to delete from the list.
- *4* Tap Delete.

## Application Download

Application Download allows you to find and add new applications to your device. With Application Download, you can search, browse, preview, buy, and download new applications directly to your mobile device. Available applications depend on your network operator and service provider.

- $1$  Tap Start > Main menu > Application Download (3/5).
- *2* When prompted to allow the connection to the server, tap Yes.
- *3* Tap one of the following tabs to view available applications:
	- **E:** Recommended applications
	- $\heartsuit$ : Popular applications
	- **in**: Applications sorted by category
- *4* Tap Refresh to update the list of available applications (if necessary).
- *5* Tap an application.
- *6* Tap Download.
- *113*

# **Connectivity**

## Connect to the internet or your network

You can connect to your Internet Service Provider (ISP) and use the connection to send and receive email messages and to browse the internet. You can also connect to any private network, such as a corporate network you use at work.

## Connect to the internet

- *1* Obtain the following information from your internet service provider: phone number for your ISP server, user name, and password.
- 2 Tap Start > Settings.
- 3 On the **Connection** tab, tap **Connections**.
- *4* In My Internet, tap Add a new modem connection.
- *5* Create a modem connection. To view detailed information for any screen while changing the settings, tap the  $\alpha$  icon.
- *6* When the connection is successfully configured, run Opera Browser or Internet Explorer to begin browsing the internet. Your device will automatically attempt to connect.
	- To set up a network card or wireless network connection to your ISP, add a new connection under **My Work Network**.

### Connect to work

- *1* Obtain the following information from your network administrator: server phone number, user name, and password.
- 2 Tap Start > Settings.
- 3 On the **Connection** tab, tap **Connections**.
- *4* In My Work Network, set up a modem, VPN server connection, or proxy server. To view detailed information for any screen while changing the settings, tap the  $\bullet$  icon.

- 5 When the connection is successfully configured, run Opera Browser or Internet Explorer to begin browsing the internet. Your device will automatically attempt to connect.
	- $\mathbb{Z}$ You can select an authentication method for GPRS connections by using GPRS Authentications.

## End a connection

- When connected via dial-up or VPN, tap the  $\ddots$  icon on your status bar, and then tap Disconnect.
- When connected via ISP, tap **Start > Settings > Connection** tab > Wireless Manager. Then tap Menu > Disconnect Cellular Data.
- When connected via a cable, detach your device from the computer by disconnecting the cable.
- When connected via a modem or a network (Ethernet) card, remove the card from your device.

### Find the active network connection

The icons at the top of the display will show active connections. Tap any connectivity icon to view the active connection. A small window will display the connection information.

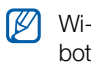

Wi-Fi and data connections can be active at the same time. When both connections are active, the device will use Wi-Fi as the default internet connection.

## **Bluetooth**

You can connect with other Bluetooth-enabled wireless devices with in a range. Walls or other obstacles between devices may block or impair the wireless connection.

## Turn on the Bluetooth wireless feature

- *1* Tap Start > Settings.
- *2* On the Connection tab, tap Wireless Manager.
- **3** Tap **Off** next to **Bluetooth** and tap **Done**.

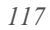

- *4* To allow other devices to find and connect to your device, tap Bluetooth > Device Info, and check On next to Enable to make this device visible to other devices.
- *5* Tap Save.

## Change Bluetooth device names

You can alter the name that your device will display to other Bluetooth-enabled devices. To change the device name,

- *1* Tap Start > Settings.
- *2* On the Connection tab, tap Bluetooth > Device Info.
- *3* Enter a device name.
- *4* Tap Save.

## Search for and pair with a Bluetooth-enabled device

- *1* Tap Start > Settings.
- 2 On the **Connection** tab, tap **Bluetooth > Connection**.
- *3* Tap Search.
	- Your device will search for and display the list of Bluetoothenabled devices.
- *4* Drag a device icon into the centre.
- *5* Enter the 1- to 16-digit Bluetooth PIN for the device you are trying to connect to and tap Next.
	- $\mathbb{Z}$  To pair with another Bluetooth-enabled device, both devices must use the same passcode. Headsets or hands-free car kits may use a fixed passcode, such as 0000.
- **6** Select services and tap Done.

### Send data via the Bluetooth wireless feature

- *1* Locate an item or file to send.
- *2* Select a sending option.
- *3* Tap a device from the list.

#### Receive data via the Bluetooth wireless feature

- *1* Enter the PIN for the Bluetooth wireless feature and tap ok (if necessary).
- *2* When prompted to allow incoming data, tap Yes to save the data to your device.

## Wi-Fi

Your device features wireless networking capabilities that allow you to connect to wireless local area networks (WLANs).

### Activate the Wi-Fi connection

- *1* Tap Start > Settings.
- 2 On the **Connection** tab, tap **Wi-Fi**.
- *3* Tap Connection.
- *4* Tap WiFi Turn off.

## Search for and connect to a WLAN

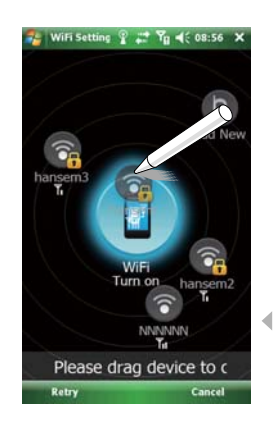

*1* Tap Start > Settings.

2 On the **Connection** tab, tap **Wi-Fi**.

*3* Tap Connection.

- *4* Tap Search.
	- The device will display available WLAN connections.
- *5* Drag a network icon to the device icon in the middle of the screen.
	- The device will attempt to connect to the WLAN.
- *6* Enter a password (if necessary).

### Create a new Wi-Fi connection

- *1* Tap Start > Settings.
- 2 On the **Connection** tab, tap **Wi-Fi**.
- *3* Tap Connection.
- *4* Tap Add New.
- *5* Enter a network name and configure connection settings.
- **6** When you are finished, tap **Next**.
- *7* Enter network authentication settings and tap Next.
- *8* Set the IEEE 802.1x access option and the extensible authentication protocol (EAP) type (if necessary).
- *9* Tap Finish.
	- The new Wi-Fi network will appear on the Wi-Fi screen. To connect to the network, drag the network icon to the device icon in the middle of the screen.

## Connected Home

The connected home application allows you to share media files between devices in your home. You can access and play files from devices that support the Digital Living Network Alliance (DLNA) standard.

## Locate and play files from another device

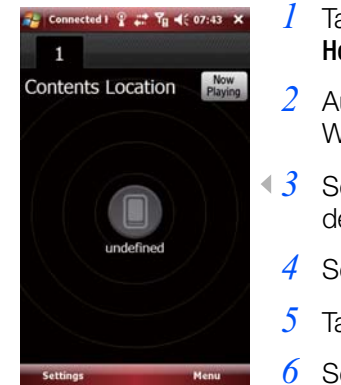

#### *1* Tap Start > Main Menu > Connected Home (2/5).

- *2* Authorise the device to connect to a Wi-Fi connection (if necessary).
- *3* Select a server or computer from the device interface.
- *4* Select a folder and locate files.
- *5* Tap Open.
- **6** Select a file and tap **Open**.

#### *7* During playback, use the following controls:

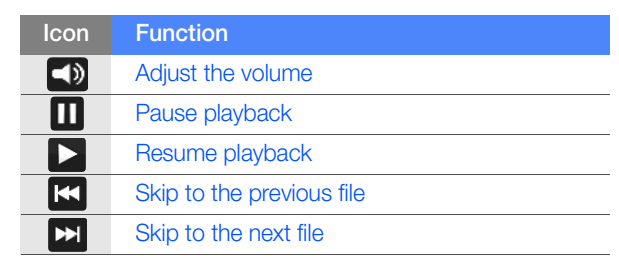

## Download files to your device

- $1$  Tap Start > Main Menu > Connected Home (2/5).
- *2* Authorise the device to connect to a Wi-Fi connection (if necessary).
- 3 Select a server or computer from the device interface.
- *4* Select a folder and locate files.
- *5* Tap Download.
- **6** Select a file and tap **Download**.
	- The file will downloaded to your device.

### Delete files

You can delete files from the now playing list to prevent them from being played on your device. This will not delete the file from the server-only from your device.

# Troubleshooting

If you have trouble with your device, try these procedures before you contact a service professional.

#### When you turn on your device, the following messages may appear:

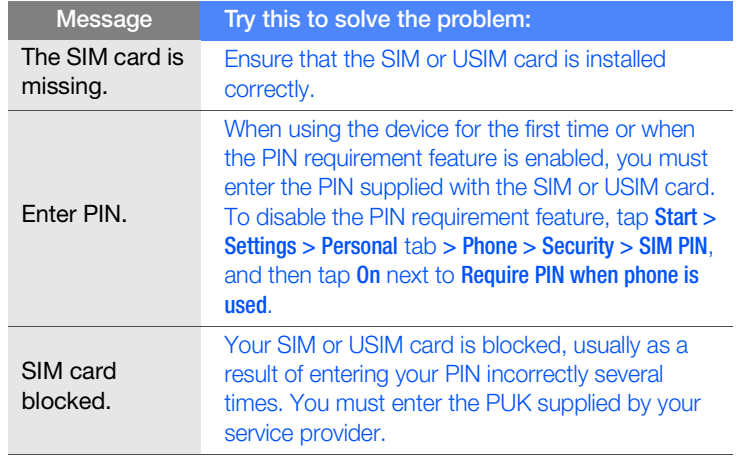

#### Your device does not show a signal (no bars next to the network icon)

- If you just turned on the device, wait about 2 minutes for your device to find the network and receive a signal.
- You may not be able to receive a signal in tunnels or elevators. Move to an open area.
- You may be between service areas. You should receive a signal when you enter a service area.

#### You forgot a security code, PIN, or PUK

If you forget or lose this or another code, contact the seller or your service provider.

#### Your display shows white lines

The display may show white lines if you have turned the device on after a long period of disuse or if you removed the battery without first turning off the device. The display should correct itself in a short time.

#### You enter a number, but the call is not dialled

- Ensure that you have pressed  $[-]$ .
- Ensure that you have accessed the right cellular network.
- Ensure that you have not set call barring for the phone number.

#### You select a contact to call, but the call is not dialled

- Ensure that the correct number is stored in the contact information.
- Re-enter and save the number (if necessary).

#### Another caller cannot hear you speaking

- Ensure that you are not blocking the built-in microphone.
- Move the built-in microphone closer to your mouth.
- If using a headset, ensure that it is properly connected.

#### The sound quality of a call is poor

- Ensure that you are not blocking the internal antenna and the Bluetooth antenna. The internal antenna and the Bluetooth antenna are located at the bottom of the device.
- When you are in areas with weak signals, you may lose reception. Move to another area and try again.

#### The battery does not charge properly or sometimes your device turns itself off while charging

- Disconnect the device from the charger, remove and reinstall the battery, and try charging again.
- The battery terminals may be dirty. Wipe both gold-coloured contacts with a clean and soft cloth and try charging the battery again.
- If the battery no longer charges completely, dispose of the old battery properly and replace it with a new battery.

#### Your device is hot to the touch

When you use several applications at once, your device requires more power and may heat up. This is normal and should not affect your device's lifespan or performance.

#### Your device cannot connect to the internet

- Ensure that you have entered valid settings for your internet service provider.
- Ensure that you have activated the wireless connection to your mobile service provider and that the signal is not obstructed.
- Ensure that you have entered the correct user name and password.

#### You cannot find a Bluetooth-enabled device

- Ensure that both devices have activated the Bluetooth wireless feature.
- Ensure that the distance between the devices is not more than 10 metres and that they are not separated by walls or other obstacles.
- Ensure that the settings for each device allow them to be visible to other devices.
- Ensure that both devices are compatible with Bluetooth wireless technology.
- Ensure that the correct PIN has been entered on both devices.

#### You cannot listen to music on a remote Bluetooth headset

- Ensure that your device is connected to the headset.
- Ensure that the music format you are trying to listen to is supported by the headset.
- Ensure that the distance between the headset and device is not more than 10 metres and that they are not separated by walls or other obstacles.

Comply with the following precautions to avoid dangerous or illegal situations and ensure peak performance of your device.

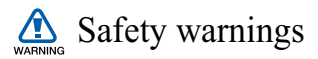

#### Keep your device away from small children and pets

Keep your device and all accessories out of the reach of small children or animals. Small parts may cause choking or serious injury if swallowed.

#### Protect your hearing

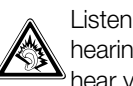

Listening to a headset at high volumes can damage your hearing. Use only the minimum volume setting necessary to hear your conversation or music.

#### Install mobile devices and equipment with caution

Ensure that any mobile devices or related equipment installed in your vehicle are securely mounted. Avoid placing your device and accessories near or in an air bag deployment area. Improperly installed wireless equipment can cause serious injury when air bags inflate rapidly.

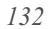

#### Handle and dispose of batteries and chargers with care

• Use only Samsung-approved batteries and chargers specifically designed for your device.

Incompatible batteries and chargers can cause serious injuries or damage to your device.

- Never dispose of batteries or devices in a fire. Follow all local regulations when disposing of used batteries or devices.
- Never place batteries or devices on or in heating devices, such as microwave ovens, stoves, or radiators. Batteries may explode when overheated.
- Never crush or puncture the battery. Avoid exposing the battery to high external pressure, which can lead to an internal short circuit and overheating.

#### Avoid interference with pacemakers

Maintain a minimum of 15 cm (6 inches) between mobile devices and pacemakers to avoid potential interference, as recommended by manufacturers and the independent research group, Wireless Technology Research. If you have any reason to suspect that your device is interfering with a pacemaker or other medical device, turn off the device immediately and contact the manufacturer of the pacemaker or medical device for guidance.

#### Turn off the device in potentially explosive environments

Do not use your device at refuelling points (service stations) or near fuels or chemicals. Turn off your device whenever directed by warning signs or instructions. Your device could cause explosions or fire in and around fuel or chemical storage and transfer areas or blasting areas. Do not store or carry flammable liquids, gases, or explosive materials in the same compartment as the device, its parts, or accessories.

#### Reduce the risk of repetitive motion injuries

While using your device, hold the device with a relaxed grip, press the keys lightly, use special features that reduce the number of keys you have to press (such as templates and predictive text), and take frequent breaks.

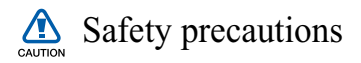

#### Drive safely at all times

Avoid using your device while driving and obey all regulations that restrict the use of mobile devices while driving. Use hands-free accessories to increase your safety when possible.

#### Follow all safety warnings and regulations

Comply with any regulations that restrict the use of a mobile device in a certain area.

#### Use only Samsung-approved accessories

Using incompatible accessories may damage your device or cause injury.

#### Turn off the device near medical equipment

Your device can interfere with medical equipment in hospitals or health care facilities. Follow all regulations, posted warnings, and directions from medical personnel.

#### Turn off the device or disable the wireless functions when in an aircraft

Your device can cause interference with aircraft equipment. Follow all airline regulations and turn off your device or switch to a mode that disables the wireless functions when directed by airline personnel.

#### Protect batteries and chargers from damage

- Avoid exposing batteries to very cold or very hot temperatures (below 0° C/32° F or above 45° C/113° F). Extreme temperatures can reduce the charging capacity and life of your batteries.
- Prevent batteries from contacting metal objects, as this can create a connection between the + and - terminals of your batteries and lead to temporary or permanent battery damage.
- Never use a damaged charger or battery.
- Risk of explosion if a battery is replaced by an incorrect type. Dispose of used batteries according to the instructions.

#### Handle your device carefully and sensibly

- Do not allow your device to get wet—liquids can cause serious damage. Do not handle your device with wet hands. Water damage to your device can void your manufacturer's warranty.
- Avoid using or storing your device in dusty, dirty areas to prevent damage to moving parts.
- Your device is a complex electronic device—protect it from impacts and rough handling to avoid serious damage.
- Do not paint your device, as paint can clog moving parts and prevent proper operation.
- If your device has a camera flash or light, avoid using it close to the eyes of children or animals.
- Your device may be damaged by exposure to magnetic fields. Do not use carrying cases or accessories with magnetic closures or allow your device to come in contact with magnetic fields for extended periods of time.

#### Avoid interference with other electronic devices

Your device emits radio frequency (RF) signals that may interfere with unshielded or improperly shielded electronic equipment, such as pacemakers, hearing aids, medical devices, and other electronic devices in homes or vehicles. Consult the manufacturers of your electronic devices to solve any interference problems you experience.

## Important usage information

Use your device in the normal position Avoid contact with your device's internal antenna.

#### Allow only qualified personnel to service your device

Allowing unqualified personnel to service your device may result in damage to your device and will void your warranty.

#### Ensure maximum battery and charger life

- Avoid charging batteries for more than a week, as overcharging may shorten battery life.
- Over time, unused batteries will discharge and must be recharged before use.
- Disconnect chargers from power sources when not in use.
- Use batteries only for their intended purpose.

#### Handle SIM cards and memory cards with care

- Do not remove a card while the device is transferring or accessing information, as this could result in loss of data and/or damage to the card or device.
- Protect cards from strong shocks, static electricity, and electrical noise from other devices.
- Frequent writing and erasing will shorten the life span of memory cards.
- Do not touch gold-coloured contacts or terminals with your fingers or metal objects. If dirty, wipe the card with a soft cloth.

#### **Ensure access to emergency services**

Emergency calls from your device may not be possible in some areas or circumstances. Before travelling in remote or undeveloped areas, plan an alternate method of contacting emergency services personnel.

#### **Specific Absorption Rate (SAR) certification information**

Your wireless phone is a radio transmitter and receiver. It is designed and manufactured not to exceed the emission limits for exposure to radio frequency (RF) energy set by the Federal Communications Commission (FCC) of the U.S. government. These FCC exposure limits are derived from the recommendations of two expert organizations, the National Counsel on Radiation Protection and Measurement (NCRP) and the Institute of Electrical and

Electronics Engineers (IEEE). In both cases, the recommendations were developed by scientific and engineering experts drawn from industry, government, and academia after extensive reviews of the scientific literature related to the biological effects of RF energy.

The exposure limit set by the FCC for wireless mobile phones employs a unit of measurement known as the Specific Absorption Rate (SAR). The SAR is a measure of the rate of absorption of RF energy by the human body expressed in units of watts per kilogram (W/kg). The FCC requires wireless phones to comply with a safety limit of 1.6 watts per kilogram (1.6 W/kg). The FCC exposure limit incorporates a substantial margin of safety to give additional protection to the public and to account for any variations in measurements.

SAR tests are conducted using standard operating positions accepted by the FCC with the phone transmitting at its highest certified power level in all tested frequency bands. Although the SAR is determined at the highest certified power level, the actual SAR level of the phone while operating can be well below the maximum value. This is because the phone is designed to operate at multiple power levels so as to use only the power required to reach the network. In general, the closer you are to a wireless base station antenna, the lower the power output.

Before a new model phone is available for sale to the public, it must be tested and certified to the FCC that it does not exceed the exposure limit established by the FCC. Tests for each model phone are performed in positions and locations (e.g. at the ear and worn on the body) as required by the FCC.

The highest SAR values for this model phone as reported to the FCC are [GSM 850] Head : 0.219 W/Kg, Body-worn: 0.619 W/Kg ,[GSM1900] Head: 0.198 W/kg,

Body-worn: 0.634 W/Kg.

For body worn operation, this model phone has been tested and meets the FCC RF exposure guidelines when used with a Samsung accessory designated for this product or when used with an accessory that contains no metal and that positions the handset a minimum of 1.5 cm from the body. Non-compliance with the above restrictions may result in violation of FCC exposure guidelines.

The FCC has granted an Equipment Authorization for this mobile phone with all reported SAR levels evaluated as in compliance with the FCC RF exposure guidelines.

The FCC has granted an Equipment Authorization for this model phone with all reported SAR levels evaluated as in compliance with the FCC RF exposure guidelines. SAR information on this model phone is on file with the FCC and can be found under the Display Grant section of http://www.fcc.gov/oet/fccid after searching on FCC ID A3LGTB7610.

#### **FCC Notice and Cautions**

#### **FCC Notice**

• This device complies with Part 15 of the FCC Rules. Operation is subject to the following two conditions: (1) this

device may not cause harmful interference, and (2) this device must accept any interference received, including interference that may cause undesired operation.

• This equipment has been tested and found to comply with the limits for a Class B digital device, pursusant to part 15 of the FCC Rules. These limits are designed to provide reasonable protection against harmful interference in a residential installation. This equipment generates, uses and can radiate radio frequency energy and, if not installed and used in accordance with the instructions, may cause harmful interference to radio communications. Howerver, there is no guarantee that interference will not occur in a particular installation. If this equipment does cause harmful

interference to radio or television reception, which can be determined by turning the equipment off and on, the user is encouraged to try to correct the interference by one or more of the following measures:

- Reorient or relocate the receiving antenna.
- Increase the separation between the equipment and receiver.

- Connect the equipment into an outlet on a circuit different from that to which the receiver is connected.

- Consult the dealer or an experienced radio/TV technician for help.

The phone may cause TV or radio interference if used in close proximity to receiving equipment. The FCC can require you to stop using the phone if such interference cannot be eliminated.

Vehicles using liquefied petroleum gas (such as propane or butane) must comply with the National Fire Protection Standard (NFPA-58). For a copy of this standard, contact the National Fire Protection Association, One Battery march Park, Quincy, MA 02269, Attn: Publication Sales Division.

#### **Cautions**

Changes or modifications made in the radio phone, not expressly approved by Samsung, will void the user's authority to operate the equipment.

Only use approved batteries, antennas and chargers. The use of any unauthorized accessories may be dangerous and void the phone warranty if said accessories cause damage or a defect to the phone.

Although your phone is quite sturdy, it is a complex piece of equipment and can be broken. Avoid dropping, hitting, bending or sitting on it.

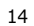
## Correct disposal of this product

(Waste Electrical & Electronic Equipment)

(Applicable in the European Union and other European

countries with separate collection systems)

This marking on the product, accessories or literature<br>This marking on the product, accessories or literature

indicates that the product and its electronic accessories (e.g. charger, headset, USB cable) should not be disposed of with other household waste at the end of their working life. To prevent possible harm to the environment or human health from uncontrolled waste disposal, please separate these items from other types of waste and recycle them responsibly to promote the sustainable reuse of material resources.

Household users should contact either the retailer where they purchased this product, or their local government office, for details of where and how they can take these items for environmentally safe recycling.

Business users should contact their supplier and check the terms and conditions of the purchase contract. This product and its electronic accessories should not be mixed with other commercial wastes for disposal.

# Correct disposal of batteries in this product

(Applicable in the European Union and other European countries with separate battery return systems) This marking on the battery, manual or packaging indicates that the batteries in this product should not be disposed of with other household waste at the end of their working life. Where marked, the chemical symbols Hg, Cd or Pb indicate that the battery contains mercury, cadmium or lead above the reference levels in EC Directive 2006/66. If batteries are not properly disposed of, these substances can cause harm to human health or the environment.To protect natural resources and to promote material reuse, please

separate batteries from other types of waste and recycle them through your local, free battery return system.

## **Disclaimer**

Some content and services accessible through this device belong to third parties and are protected by copyright, patent, trademark and/or other intellectual property laws. Such content and services are provided solely for your personal noncommercial use. You may not use any content or services in a manner that has not been authorised by the content owner or service provider. Without limiting the foregoing, unless expressly authorised by the applicable content owner or service provider, you may not modify, copy, republish, upload, post, transmit, translate, sell, create derivative works, exploit, or distribute in any manner or medium any content or services displayed through this device.

"THIRD PARTY CONTENT AND SERVICES ARE PROVIDED "AS IS." SAMSUNG DOES NOT WARRANT COTENT OR SERVICES SO PROVIDED, EITHER EXPRESSLY OR IMPLIEDLY, FOR ANY PURPOSE. SAMSUNG EXPRESSLY DISCLAIMS ANY IMPLIED WARRANTIES, INCLUDING BUT NOT LIMITED TO, WARRANTIES OF MERCHANTABILITY OR FITNESS FOR A PARTICULAR PURPOSE. SAMSUNG DOES NOT GUARANTEE THE ACCURACY, VALIDITY, TIMELINESS, LEGALITY, OR COMPLETENESS OF ANY CONTENT OR SERVICE MADE AVAILABLE THROUGH THIS DEVICE AND UNDER NO CIRCUMSTANCES, INCLUDING NEGLIGENCE, SHALL SAMSUNG BE LIABLE, WHETHER IN CONTRACT OR TORT,

FOR ANY DIRECT, INDIRECT, INCIDENTAL, SPECIAL OR CONSEQUENTIAL DAMAGES, ATTORNEY FEES, EXPENSES, OR ANY OTHER DAMAGES ARISING OUT OF, OR IN CONNECTION WITH, ANY INFORMATION CONTAINED IN, OR AS A RESULT OF THE USE OF ANY CONTENT OR SERVICE BY YOU OR ANY THIRD PARTY, EVEN IF ADVISED OF THE POSSIBILITY OF SUCH DAMAGES."

Third party services may be terminated or interrupted at any time, and Samsung makes no representation or warranty that any content or service will remain available for any period of time. Content and services are transmitted by third parties by means of networks and transmission facilities over which Samsung has no control. Without limiting the generality of this disclaimer, Samsung expressly disclaims any responsibility or liability for any interruption or suspension of any content or service made available through this device. Samsung is neither responsible nor liable for customer service related to the content and services. Any question or request for service relating to the content or services should be made directly to the respective content and service providers.

# Index

# ActiveSync

Exchange server, 80 installing, 77 schedule, 81 synchronise, 79

## alarm

setting, 82 stopping, 82

Application Download 113

Audio Note 92

background image see Today Screen

## Bluetooth

activating, 117 connecting to other devices, 119 receiving data, 120 sending data, 120

## calculator 96

calendar see Touch Calendar

#### calls

from Call Log, 38 international number, 39

camera 51

Communities 109

Connected Home 124

### contacts

assigning images, 35 assigning ringtones, 36 assigning speed dial numbers, 34 copying and moving contact cards, 32 creating contacts, 31

searching for contacts, 31 see Smart ConverterDigital Frame 66 Etiquette pause 26 Exchange Server see ActiveSync FM radio 68 Life Diary 87 **Messaging** email, 49 multimedia, 48 text, 47 viewing, 50 Midomi 99

converter

Games 74 Java 74

## notes

audio, see Audio Note creating, 90 sending, 90

# Photo Album

 starting slideshows, 66 viewing photos, 65

Podcast 104

QIK 106

reset 23

RSS Reader 102

sketches 91

Smart Converter 97

Smart Memo 92

Streaming Player 98

Task Manager 76

### Task Switcher 76

#### Tasks

creating, 95 marking as completed, 95

## text input

Block Recognizer, 41 keyboard, 42 Letter Recognizer, 43 Samsung Keypad, 44 Transcriber, 45

Wi-Fi 121

**Widgets** 

29

Touch Player

creating a playlist, 63 playing files, 62 updating the library, 62

customise widgets, 30 moving to the Today screen,

open the toolbar, 27

themes

see Today Screen

# Today screen

adding or removing items, 24changing themes or background images, 24

#### Touch Calendar

changing views, 86 creating events, 85 stopping event alarms, 86

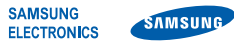

# Declaration of Conformity (R&TTE)

#### We, Samsung Electronics

declare under our sole responsibility that the product

## GSM Mobile Phone : B7610

to which this declaration relates, is in conformity with the following standards and/or other normative documents.

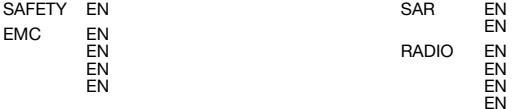

We hereby declare that [all essential radio test suites have been carried out and that] the above named product is in conformity to all the essential requirements of Directive 1999/5/EC.

The conformity assessment procedure referred to in Article 10 and detailed in Annex[IV] of Directive 1999/5/EC has been followed with the involvement of the following Notified Body(ies):

BABT, Balfour House, Churchfield Road, Walton-on-Thames, Surrey, KT12 2TD, UK\* Identification mark: 0168

The technical documentation kept at :

Samsung Electronics QA Lab.

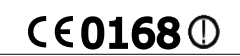

Position only

which will be made available upon request.

## (Representative in the EU)

Samsung Electronics Euro QA Lab. Blackbushe Business Park, Saxony Way, Yateley, Hampshire, GU46 6GG, UK\*

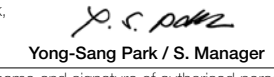

(place and date of issue) (name and signature of authorised person)

\* It is not the address of Samsung Service Centre. For the address or the phone number of Samsung Service Centre, see the warranty card or contact the retailer where you purchased your phone.